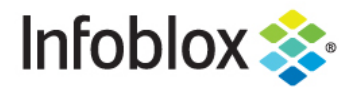

# **Deployment Guide NetMRI Policy Deployment Guide**

## **Table of Contents**

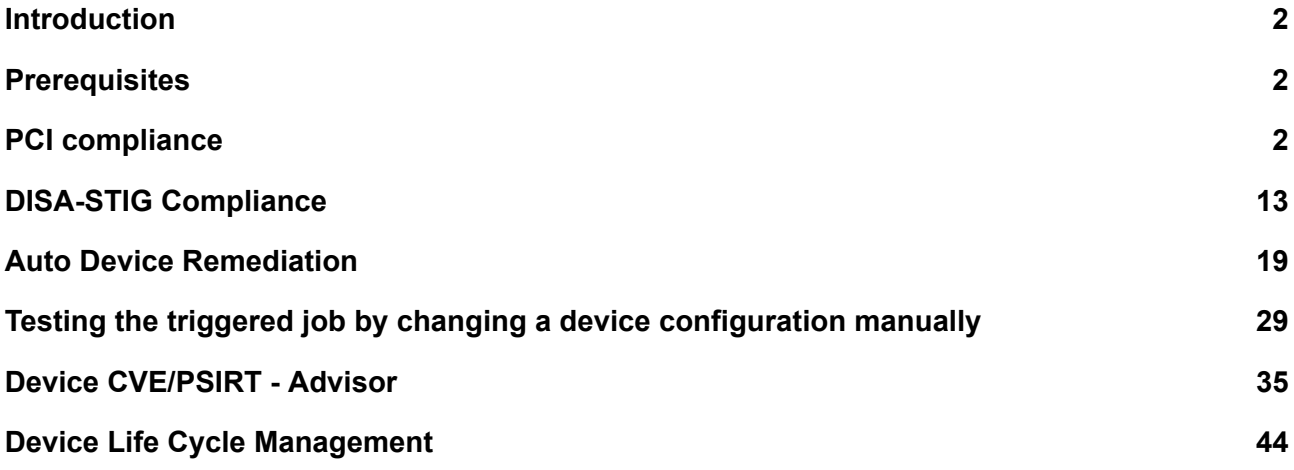

## <span id="page-2-0"></span>**Introduction**

This deployment guide will show you how to use the NetMRI policy feature to analyze the discovered intermediary device (ie routers, switches, firewalls, etc) configurations for any policy violations like PCI (payment card industry), DISA STIG (Defense Information Systems Agency Security Technical Information Guides), and CVE/PSIRT (Common Vulnerabilities and Exposures/Product Security Incident Response Team) violations. In addition, this deployment guide will show how to configure NetMRI to auto remediate any misconfigurations and provide life cycle management information on the discovered devices.

## Rules and Policy

The NetMRI Policy Design Center provides you with the ability to test the configuration of devices in your network against a specific set of rules and identify where the device does not comply with those rules. **Rules** are the individual tests and are grouped into a set called a **Policy.** Policies are deployed to analyze one or more Device Groups in the NetMRI system (see the topic "Introducing Device Groups" in the Infoblox NetMRI Administrator Guide, Part 3 Device and Network Exploration, Devices & Interfaces for more information on Device Groups.)

Rules are written in one of three forms: A Simple Rule looks for configuration statements that are required to be present and/or are required to be absent in the device's configuration. A Rule Logic Builder rule combines several tests and combines their evaluation with logical operators like AND, OR, NOT, etc. These two rule types are stored internally as XML documents, so the third way to write rules is directly in XML. Consult the Infoblox NetMRI Administrator Guide, Part 5 Network Compliance for more details.

#### <span id="page-2-1"></span>**Prerequisites**

- The NetMRI appliance must be configured to discover the required devices.
- The discovered devices have been placed into the default device groups or user-created device groups.
- Mail server settings are configured.
- The NetMRI appliance must have a backup of the discovered devices' configuration files.
- In the deployment sections, lab devices are used as examples to illustrate the features

#### <span id="page-2-2"></span>**PCI compliance**

If you have an enterprise network where credit card information traffic flows through it, then you must adhere to a version of the PCI DSS standards. NetMRI has built-in policies for PCI DSS compliance. The following instructions show you how to implement PCI policies. The predefined policies are examples built mainly for Cisco and Juniper. For other vendors you may need to create additional rules following the given examples.

1. Navigate to Config Management → Policy Design Center → Policies → PCI DSS 3.0 IOS/NX-OS.

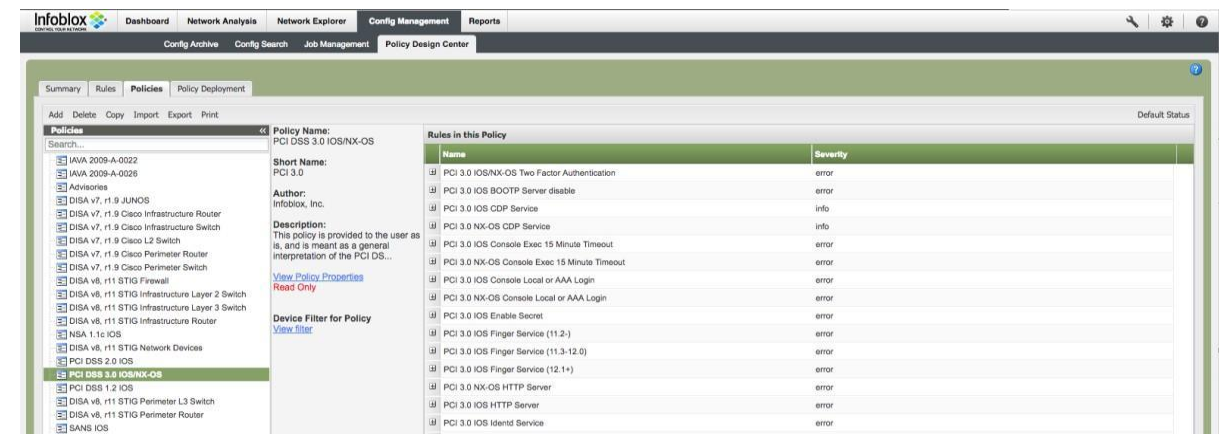

2. Make sure the PCI 3.0 policy is highlighted. Click on the Copy button to copy this default policy to a user created policy. Fill out the Policy Name, Short Name (max Short Name length is 12 characters), and Author. Click Save.

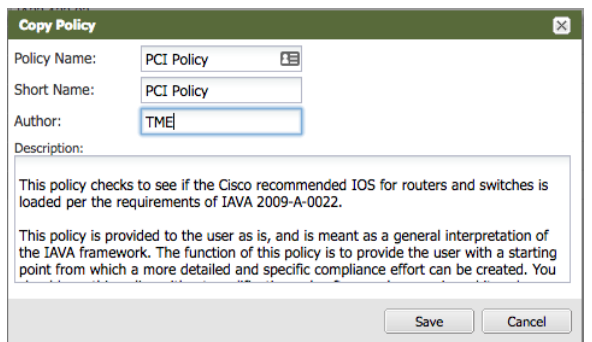

3. Highlight the newly created policy called PCI Policy.

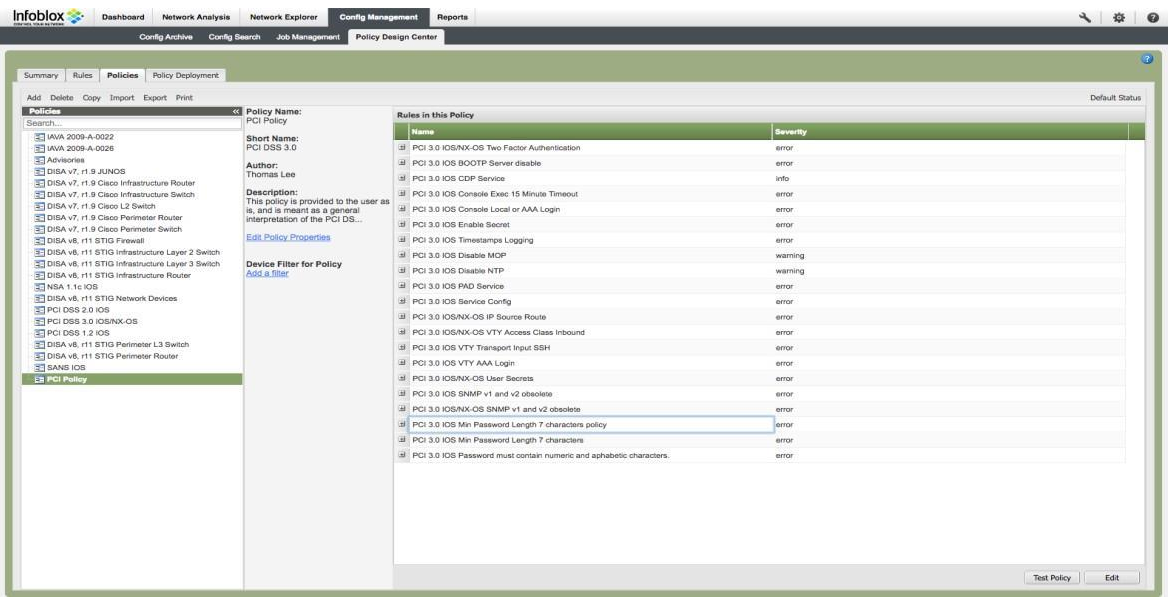

4. Click on the Edit button on the lower right corner of the screen to edit this policy and the following screen appears:

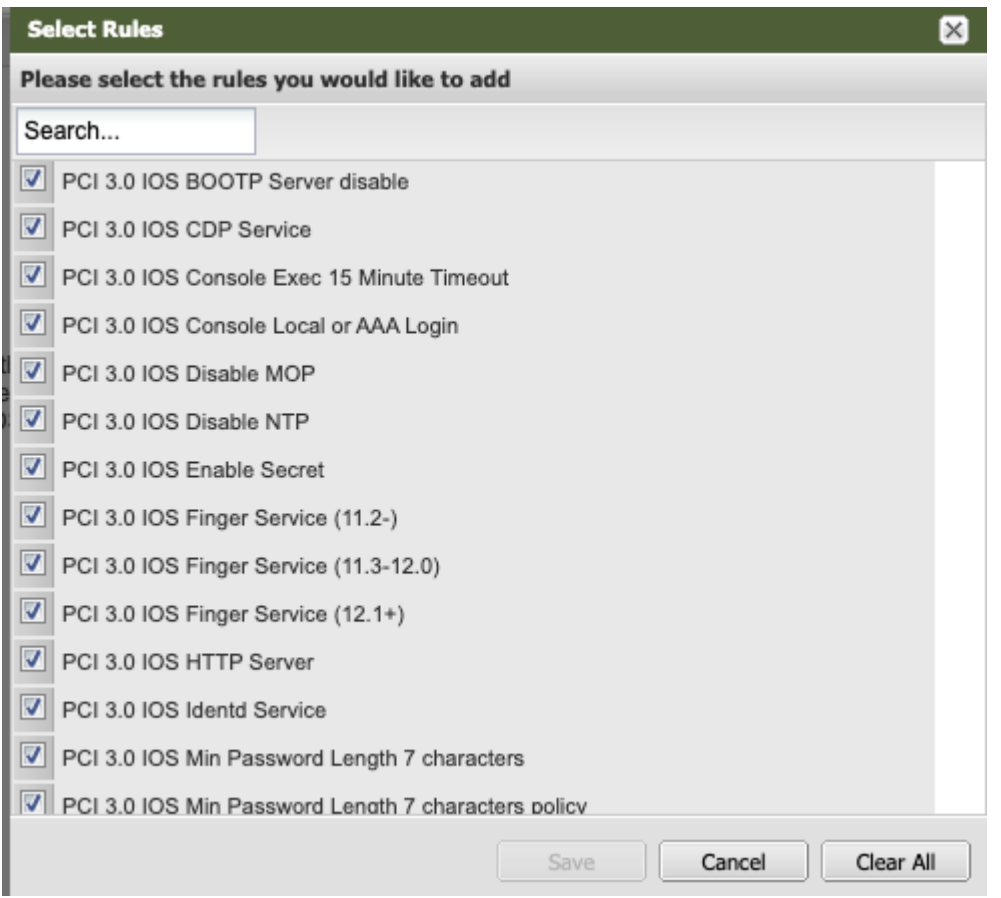

- 5. Select the rules that you want to add or not by clicking on the check box. Click Save. Note: To familiarize yourself with this feature, you can choose any number of the rules below for your Cisco IOS devices:
	- a. PCI 3.0 IOS BOOTP Server disable
	- b. PCI 3.0 IOS CDP Service
	- c. PCI 3.0 IOS HTTP Server
	- d. PCI 3.0 IOS Min Password Length 7 characters

If you have Cisco NX-OS devices, you can choose any number of the rules below:

- a. PCI 3.0 IOS/NX-OS SNMP v1 and v2 obsolete
- b. PCI 3.0 NX-OS CDP Service
- c. PCI 3.0 NX-OS Disable NTP
- d. PCI 3.0 NX-OS HTTP Server

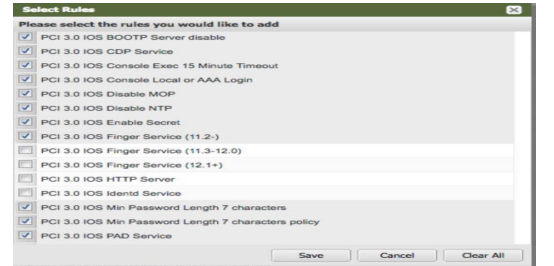

6. Click on the Policy Deployment tab to deploy the policy to the chosen device group. Notice the LabCore device group is selected. The LabCore device group is a user-defined device group and is used as an example. The Save button will be ungrayed when a change is detected. Click Save if needed.

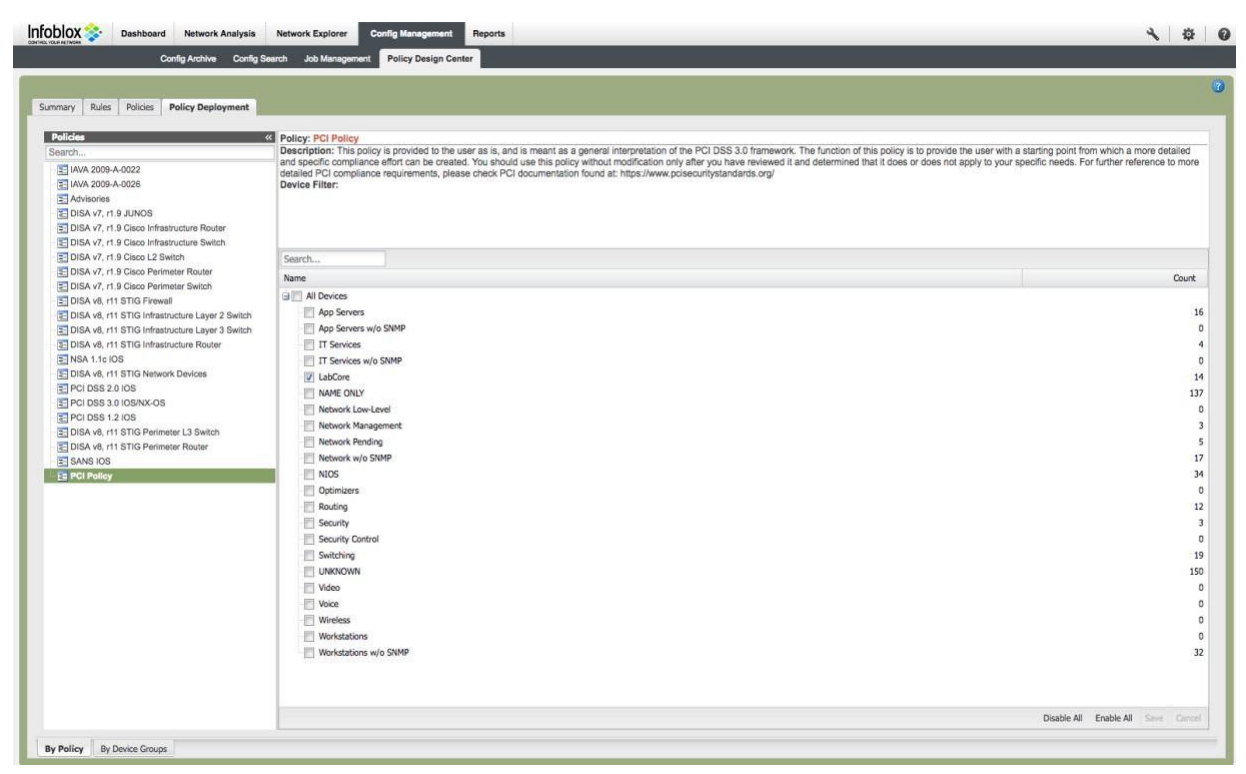

7. Navigate to Network Analysis → Policy Compliance. By default, all deployed policies will be displayed for the selected device group. The status on the Policy Compliance screen will be 'Deployed' after initially deploying a policy and the status will only update when analysis is complete. It may take a few minutes before the newly created policy returns data.

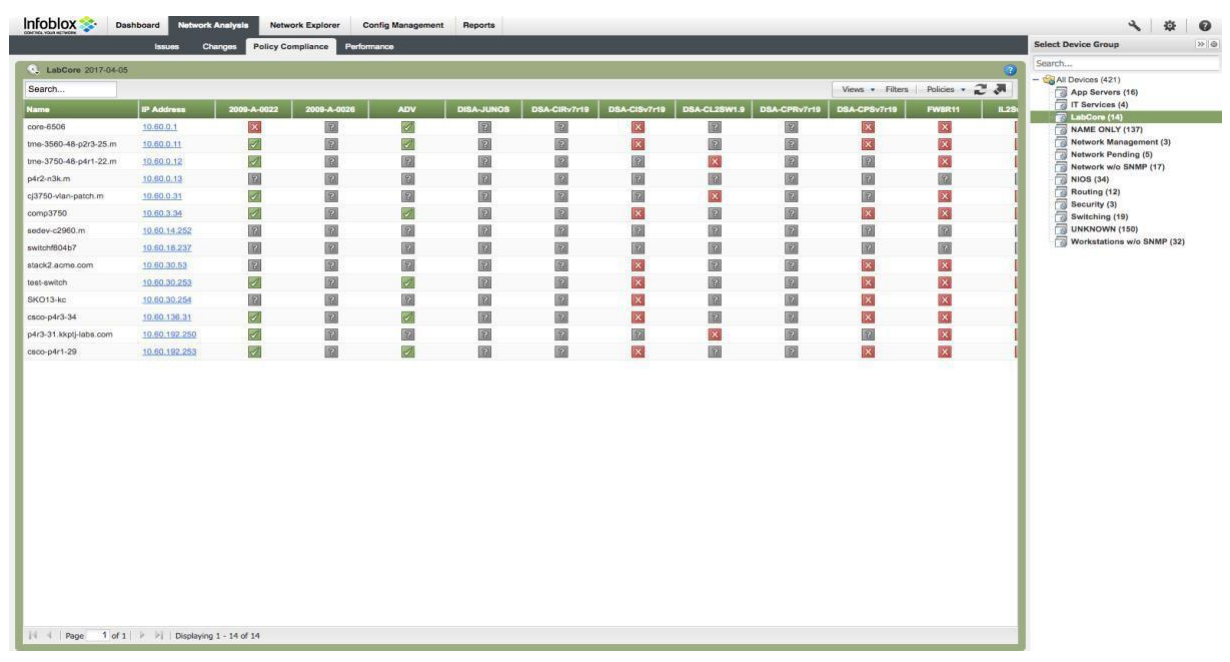

- Infoblox Dashboard 4 章 ork Explorer Config N Reports  $\bullet$ **Select Device Group** npliance **B** Policy Co  $\bullet$  Lab MI Devices (421)<br>App Servers (16) Search. Views . Filters Policies  $\cdot$   $\mathbb{Z}$   $\mathbb{R}$ Kame<br>... p, DSA-CPSv7r19 3 A  $\overline{\phantom{a}}$ 86 I 10.60.0.1 core-6506  $\frac{x}{2}$  $\begin{array}{|c|} \hline \hline ? \\ \hline \hline ? \\ \hline \end{array}$  $\frac{1}{2}$  $\begin{array}{|c|c|} \hline \text{P} & \text{P} \\ \hline \text{P} & \text{P} \end{array}$ 000000000  $\begin{array}{|c|c|} \hline \mathbb{P} & \mathbb{P} \end{array}$  $\begin{array}{|c|c|}\hline 2 \\ \hline \end{array}$  $\frac{x}{x}$ TAVA 2009-A-0022 X<br>X<br>X<br>X<br>X tme-3560-48-p2r3-25.m **IAVA 2009-A-0026**  $nt(3)$  $(5)$ tms-3750-48-p4r1-22.m<br>p4r2-n3k.m Ø 圖 R E XXXX 10.60.0.12 圈 Arhistories  $(17)$ 10.60.0.13 圖  $\overline{\mathbb{R}}$ 画 DISA v7, r1.9 JUNOS 22 222 ■ × ■  $\begin{array}{c|c|c|c|c} \hline \multicolumn{1}{c|}{\textbf{1}} & \multicolumn{1}{c|}{\textbf{2}} \\ \hline \multicolumn{1}{c|}{\textbf{2}} & \multicolumn{1}{c|}{\textbf{3}} & \multicolumn{1}{c|}{\textbf{4}} \\ \hline \multicolumn{1}{c|}{\textbf{5}} & \multicolumn{1}{c|}{\textbf{6}} & \multicolumn{1}{c|}{\textbf{7}} \\ \hline \multicolumn{1}{c|}{\textbf{6}} & \multicolumn{1}{c|}{\textbf{7}} & \multicolumn{1}{c|}{\textbf{8}} & \multicolumn{1$ qj3750-vlan-p 10.60.0.31  $\leq$ 159 v7, r1.9 Cisco Infrastructure Router<br>159 v7, r1.9 Cisco Infrastructure Switch comp3750 10.60.3.34  $\begin{array}{|c|c|c|}\hline \hline \text{R} & \text{R} \\\hline \text{R} & \text{R} \\\hline \end{array}$ DISA v7, r1.9 Cisco L2 Switch<br>DISA v7, r1.9 Cisco Perimeter Ro sedev-c2960.n 10.60.14.252 ø 2 CFI GM switchf804b7 10.60.18.237 圖 圖  $\boxtimes$ 図 82 stack2.acme 10.60.30.53 圖 圖 圖 圖 圖  $\bar{\mathbf{x}}$ ø 図  $\bar{\mathbf{x}}$ DISA v7, r1.9 Cisco Perimeter Switch DISA v8, r11 STIG Firewall 同國國 222 E 22 test-switch 10.60.30.253 0000000  $\begin{array}{c|c|c|c|c} \hline \times & \times & \times \\\hline \end{array}$ XXX 2222  $\times \times \times \times$ DISA v8, r11 STIG Infrastructure Layer 2 Switch<br>DISA v8, r11 STIG Infrastructure Layer 3 Switch SKO13-ko 10.60.30.254 csco-p4r3-34 10.60.136.31 DISA v8. r11 STIG Infrastructure Router p4r3-31.kkptj-labs.com 10.60.192.250  $\frac{1}{2}$  $\frac{1}{2}$  $\frac{1}{2}$  $\begin{array}{|c|c|}\hline 2 \\ \hline 2 \\ \hline \end{array}$ NSA 1.1c IOS csco-p4r1-29 10.60.192.253 DISA v6, r11 STIG Network Devices PCI DSS 1.2 105 PCI DSS 2.0 105 PCI DSS 3.0 10S/NX-0S PCI Policy  $\left\vert \begin{array}{l} \parallel \end{array} \right\vert$  Page  $\left\vert \begin{array}{l} 1 \end{array} \right\vert$  of  $\left\vert 1 \right\vert \rightarrow \left\vert \begin{array}{l} \parallel \end{array} \right\vert$  Displaying  $1$  - 14 of 14 //10.60.16.9 2017-04-05 15:15
- 8. Click on the Policies drop down menu to select the PCI Policy.

9. The following should appear.

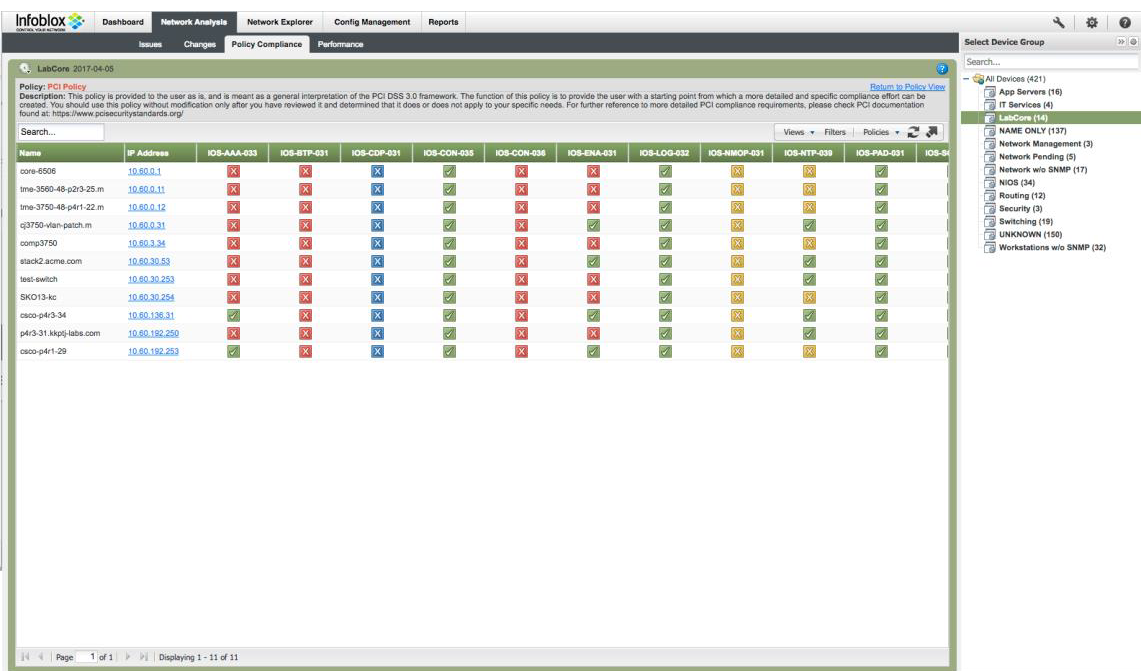

- 10. You can move the mouse over to any of the colored boxes to get detailed information of the policy analysis or you can click on any of the boxes to get more detail in a new window.. Here is a legend of the various colored boxes:
	- a. Red X: Error
	- b. Blue X: Info
	- c. Yellow X: Warning
	- d. Green ✓: Pass
- 11. To run a report navigate to Reports  $\rightarrow$  Report Gallery and move the mouse pointer over the Policy Compliance Summary report.

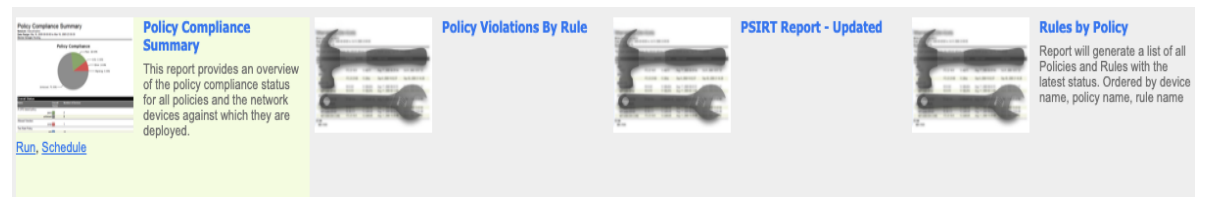

12. Click on the 'Run' link. Select the device group and then click on the 'Next' button.

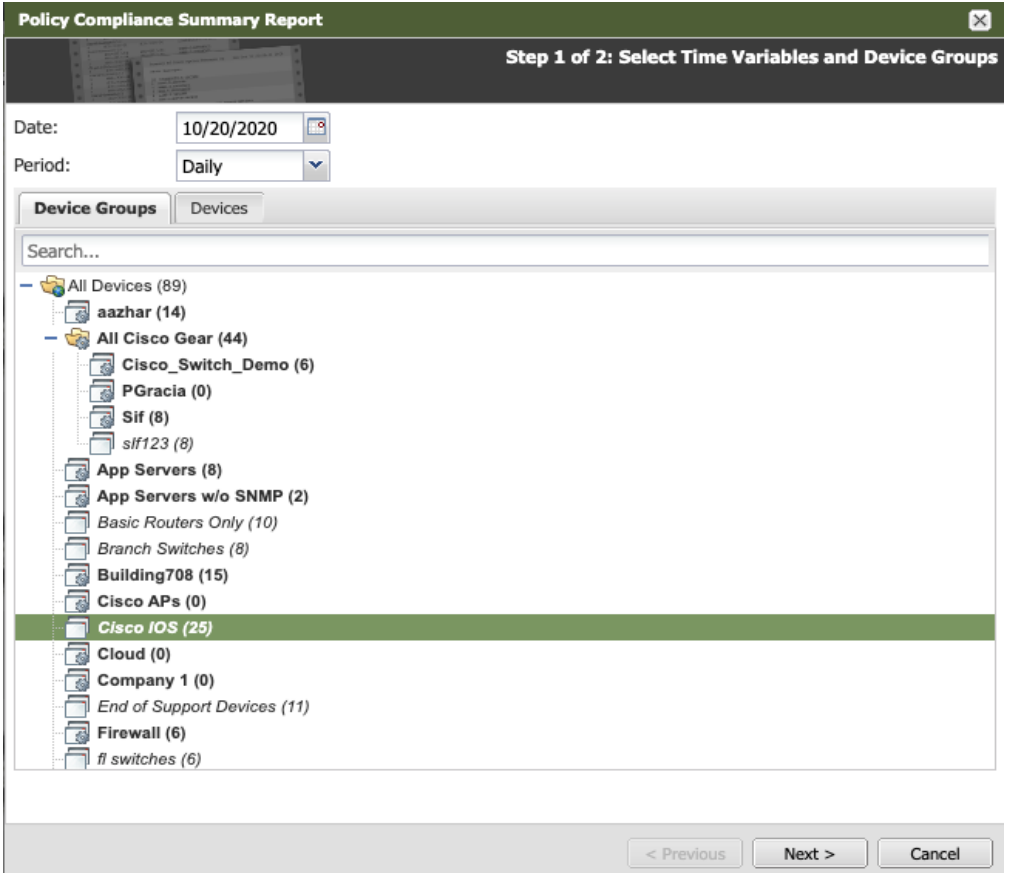

13. Select the policies that you want to run by highlighting the selected policy and clicking on the right arrow. Click on the 'Run' button.

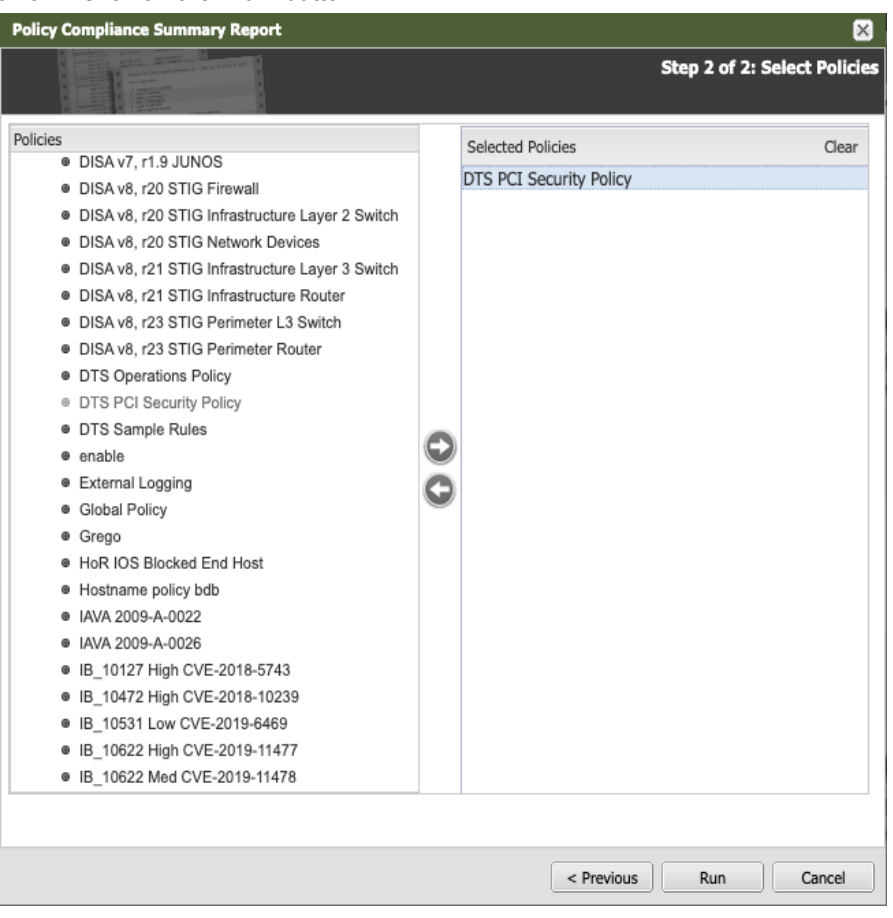

14. The report will show on the screen. At the upper left of the screen, you can choose to download the report in PDF, Excel, or MS Word format in addition to printing the report.

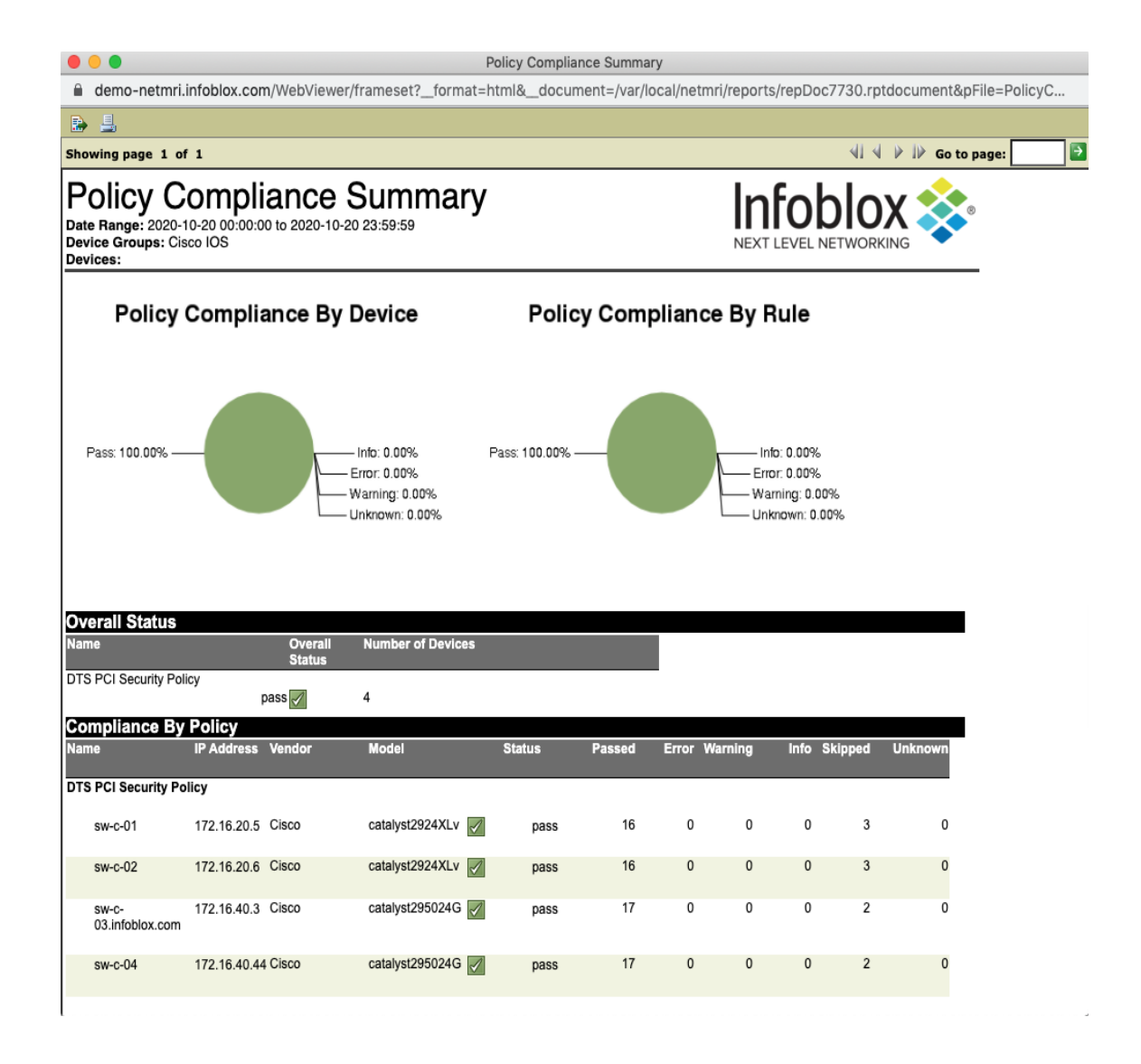

15. Click on the schedule button under the Polcy Comp[lance Summary report to schedule the report. Select the device group. Click Next.

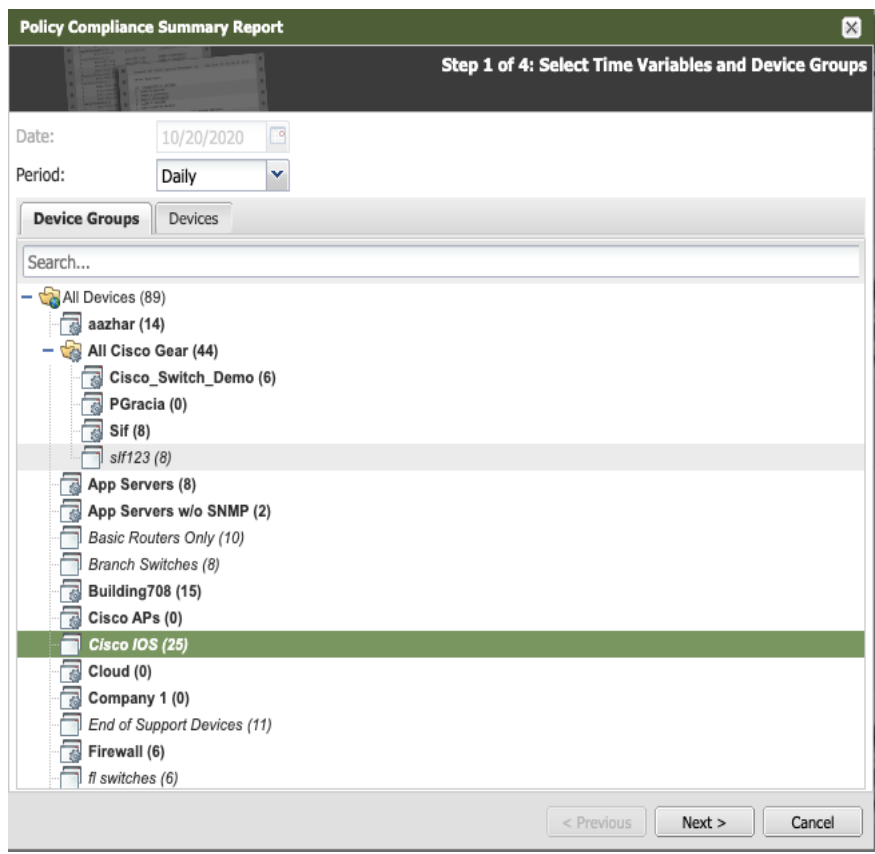

 $\bar{z}$ 

16. Select the policies that you want to run by highlighting the selected policy and clicking on the right arrow. Click on the 'Next' button.

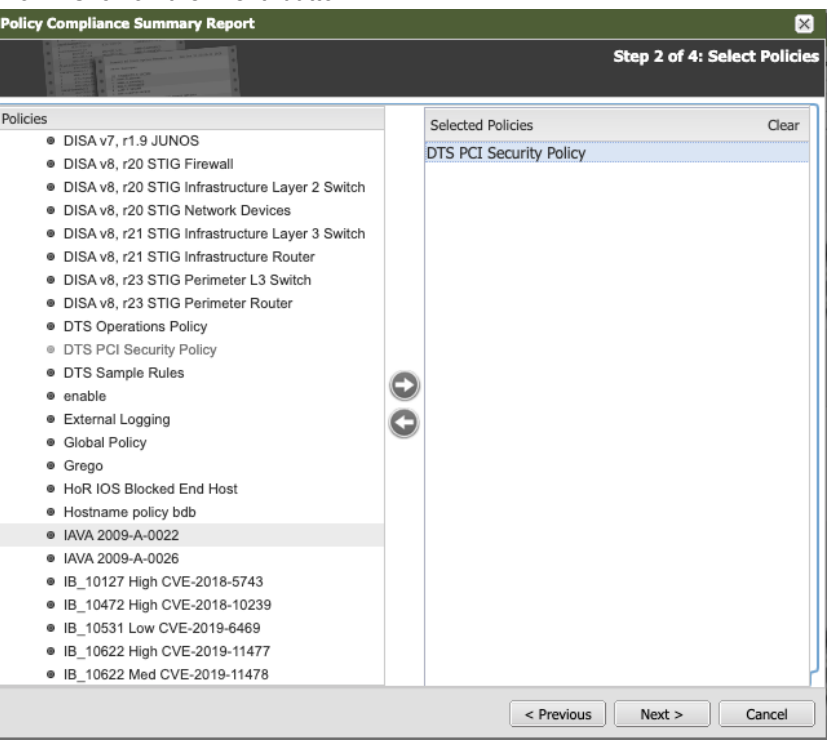

17. Enter the email address of the destination of this report. Click Next.

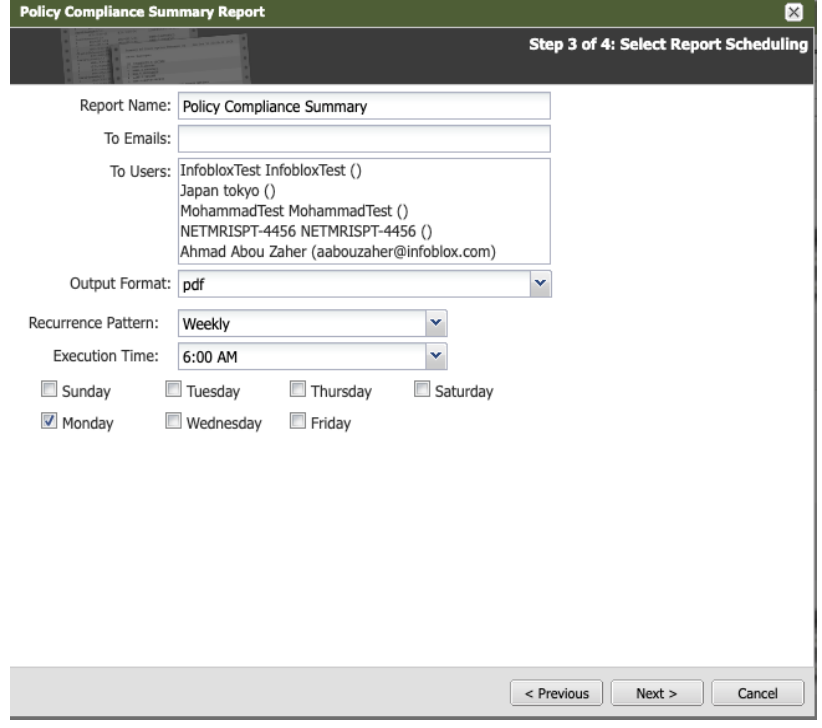

18. Verify the settings of the scheduled report. If configurations are correct, click Schedule.

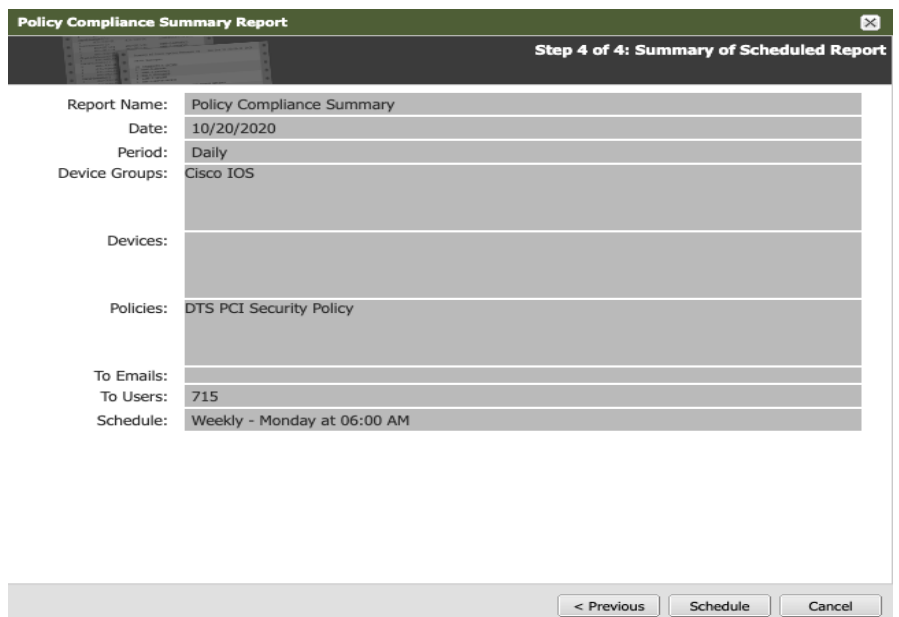

 $\bar{a}$ 

#### <span id="page-13-0"></span>**DISA-STIG Compliance**

STIGs are nothing more than alternate configurations that make commonly used applications more secure. All DoD IT assets must meet STIG compliance in some fashion before they are allowed to operate on DoD networks. In the example below, we use a DISA STIG policy for layer 2 switches. The following instructions will show you how to implement DISA STIGs compliance:

1. Navigate to Config Management → Policy Design Center → Policies → DISA v8,rll STIG Infrastructure Layer 2 Switch.

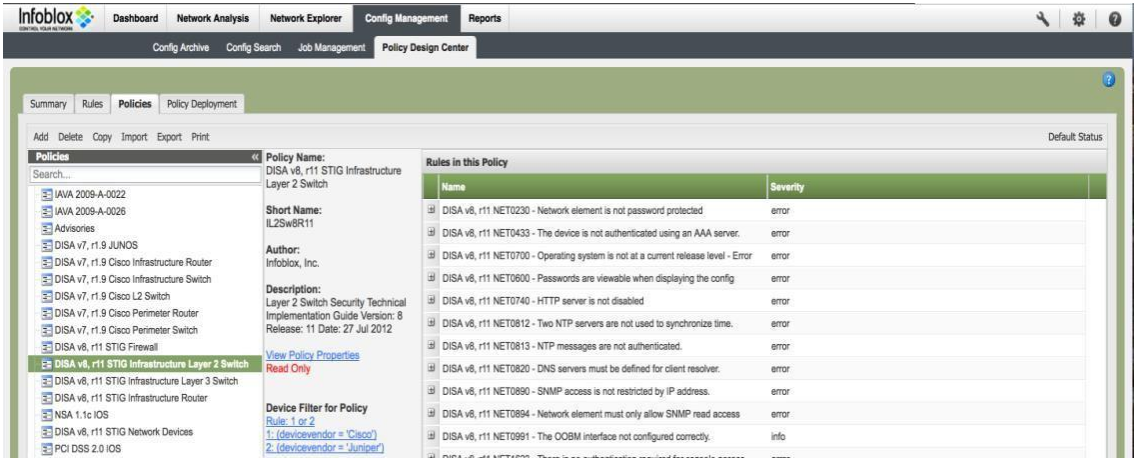

2. Make sure the selected DISA STIG policy is highlighted. Click on the Copy button to copy this default policy to a user created policy. Fill out the Policy Name, Short Name (Short Name is limited to 12 characters), and Author. Click Save.

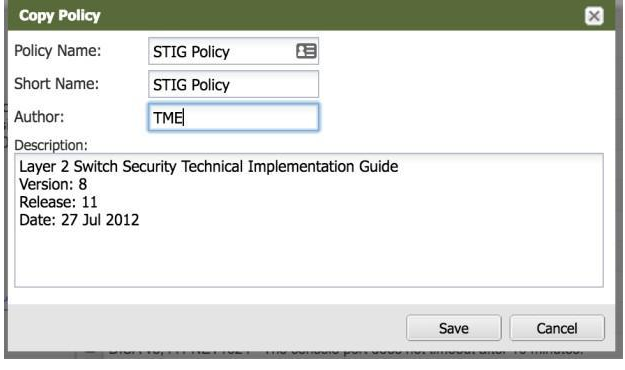

3. Highlight the newly created policy called STIG Policy.

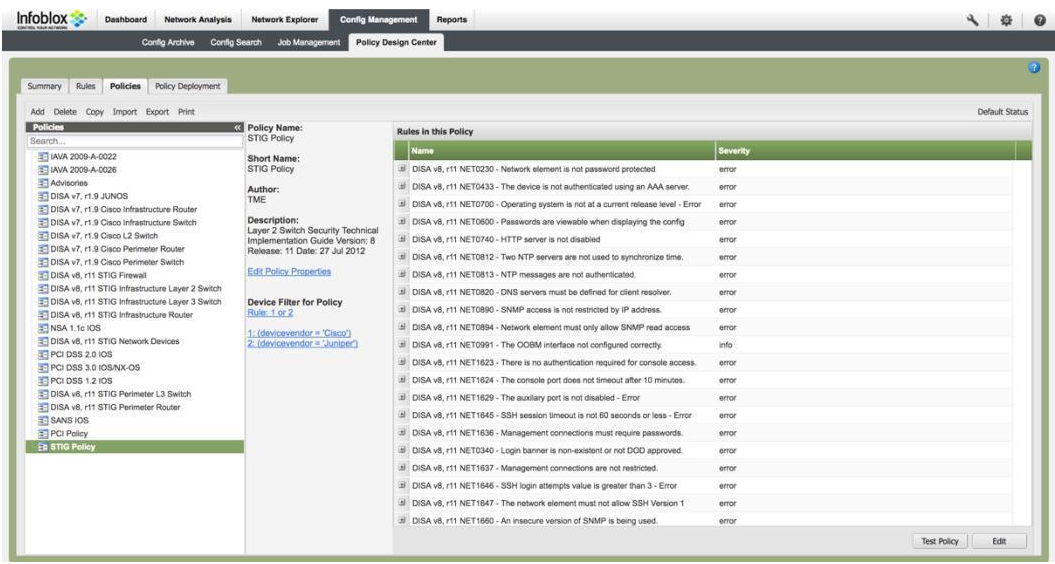

4. Click on the Edit button on the lower right corner of the screen to edit this policy and the following screen appears:

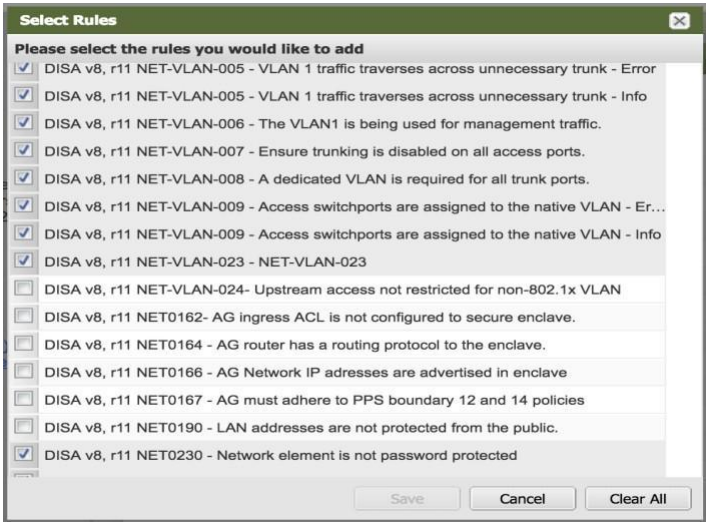

- 5. Select the rules that you want to add by clicking on the check box. Click Save Note: To familiarize yourself with this feature, you can choose any number of the rules below for your Cisco IOS devices:
	- a. DISA v8, r11 NET0230 Network element is not password protected
	- b. DISA v8, r11 NET0600-Passwords are viewable when displaying the config
	- c. DISA v8, r11 NET0710-The Cisco discovery protocol (CDP) is not disabled
	- d. DISA v8, r11 NET0740-HTTP server is not disabled

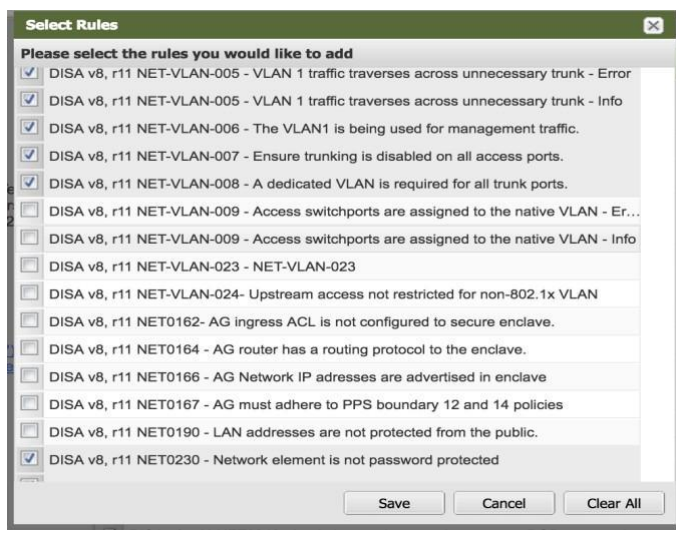

6. Click on the Policy Deployment tab to deploy the policy to the chosen device group. Notice the LabCore device group is selected. The Save button will be ungrayed when a change is detected. Click Save if needed.

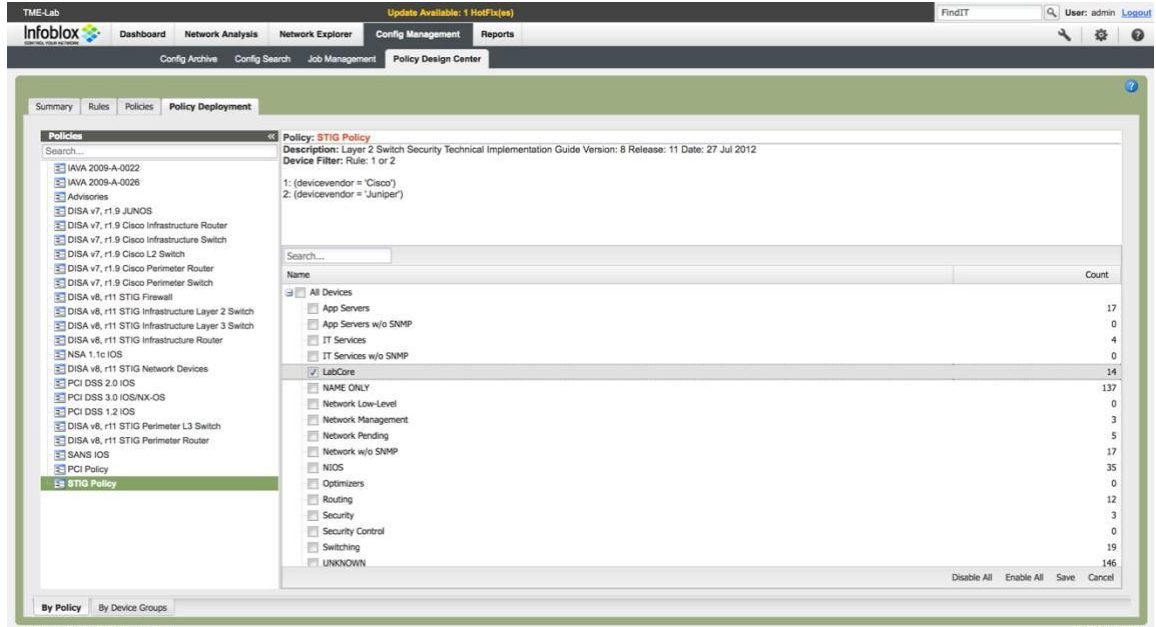

7. After waiting 10 minutes or more for processing, navigate to Network Analysis → Policy Compliance. By default, all deployed policies will be displayed for the selected device group.

8. Click on the Policies drop down menu to select the STIG Policy.

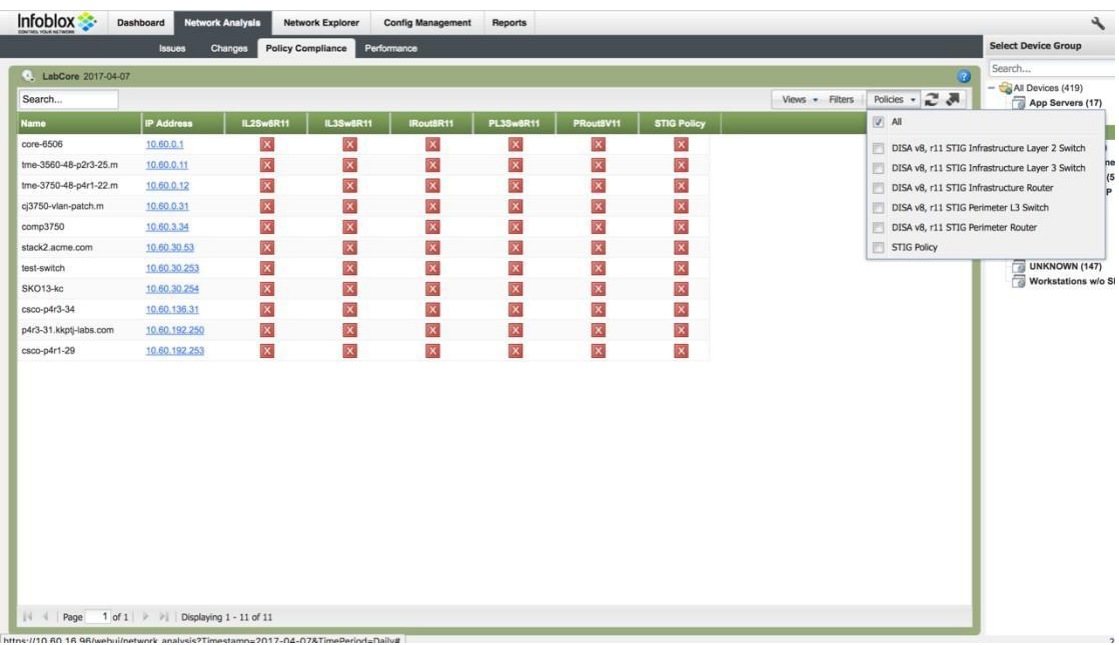

9. The following should appear.

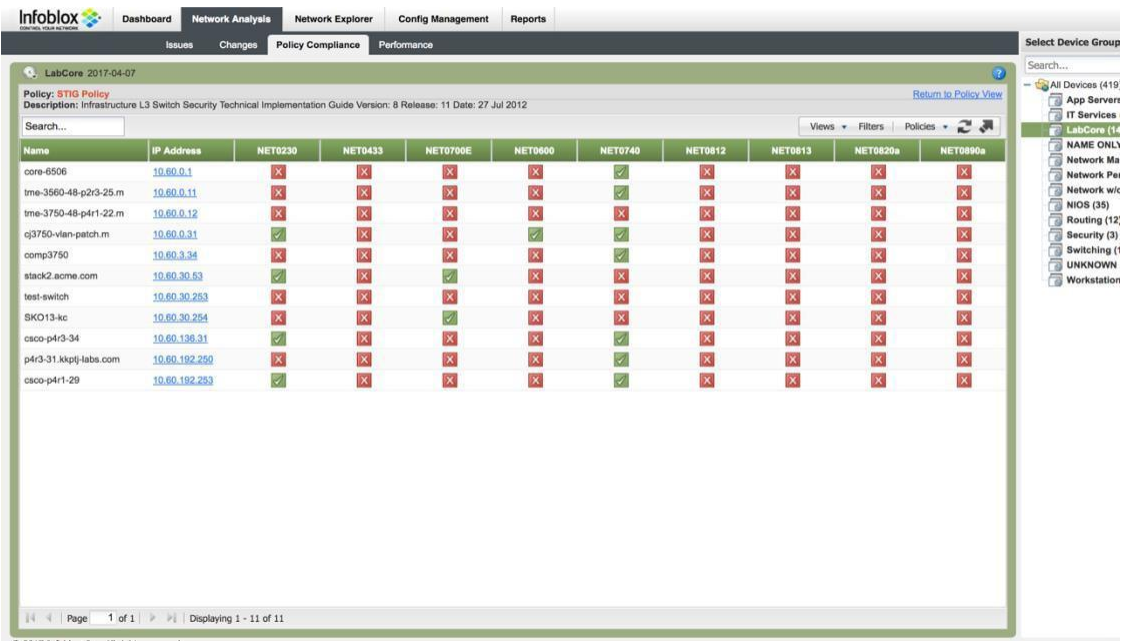

- 10. You can move the mouse over to any of the colored boxes to get detailed information of the policy analysis or you can also click any of the boxes to get details in a new window. Here is a legend of the various colored boxes:
	- a. Red X: Error
	- b. Blue X: Info
	- c. Yellow X: Warning
	- d. Green ✓: Pass

11. To run the Compliance Summary report, navigate to Reports → Report Gallery and move mouse pointer to the Policy Compliance Summary.

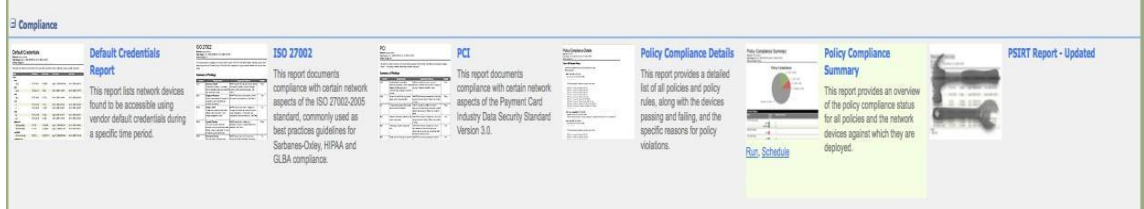

12. Click on the 'Run' button.

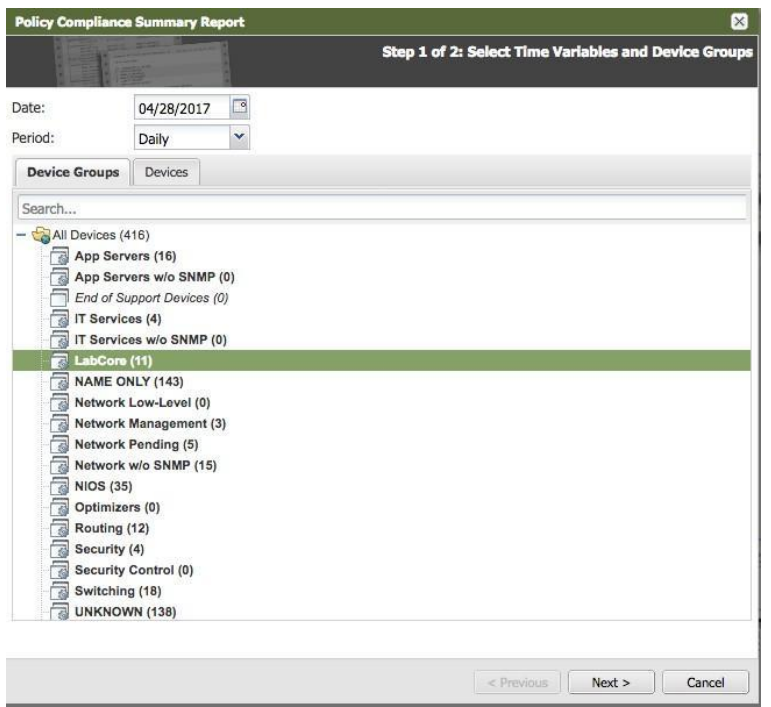

13. The report will show on the screen. At the upper left of the screen, you can choose to download the report in PDF, Excel, or MS Word in addition to printing the report.

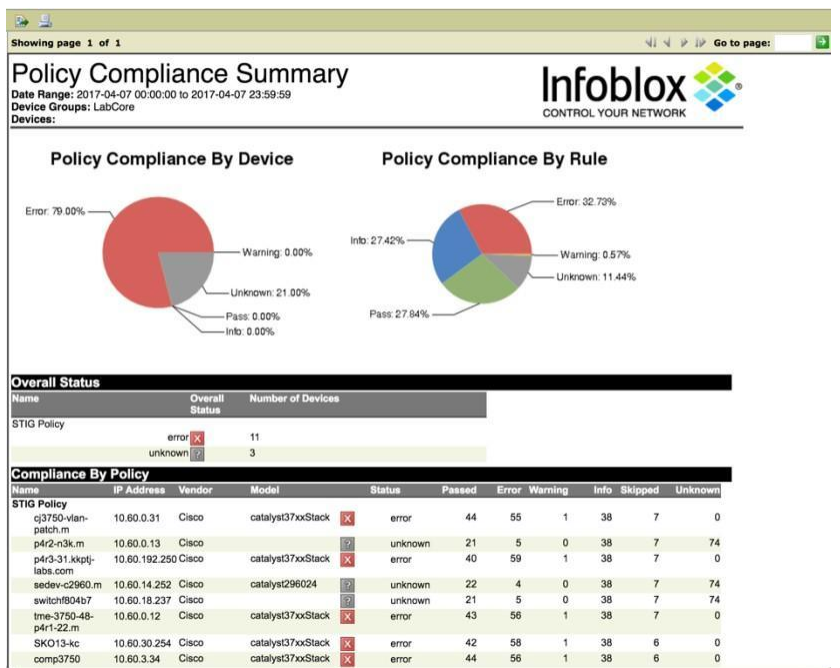

14. Click on the schedule button under the Compliance Summary Report description. Select the device group. Click Next.

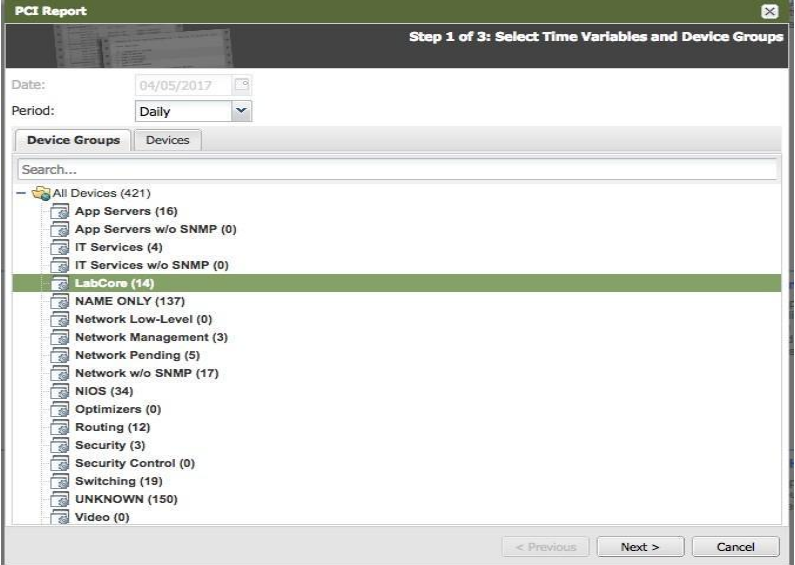

15. Enter the email address of the destination of this report. Click Next.

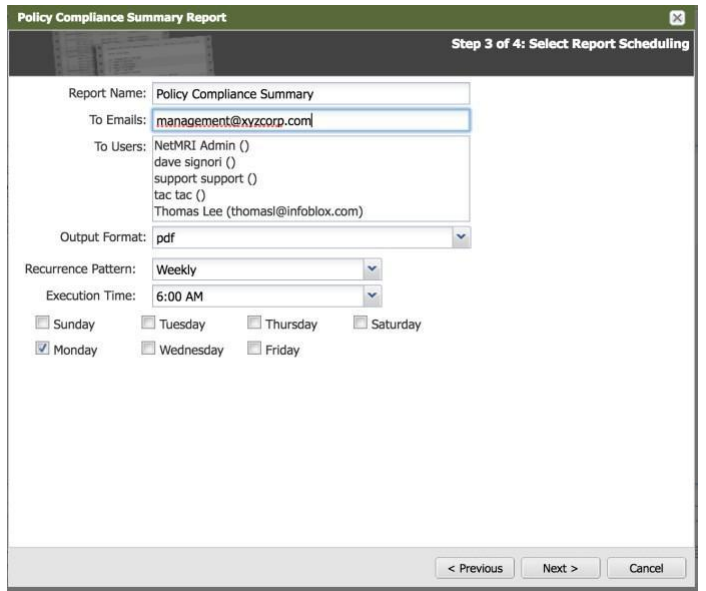

16. Verify the settings of the scheduled report. If configurations are correct, click Schedule. At this time this report will be run and sent out to the email address on the date below and the time below.

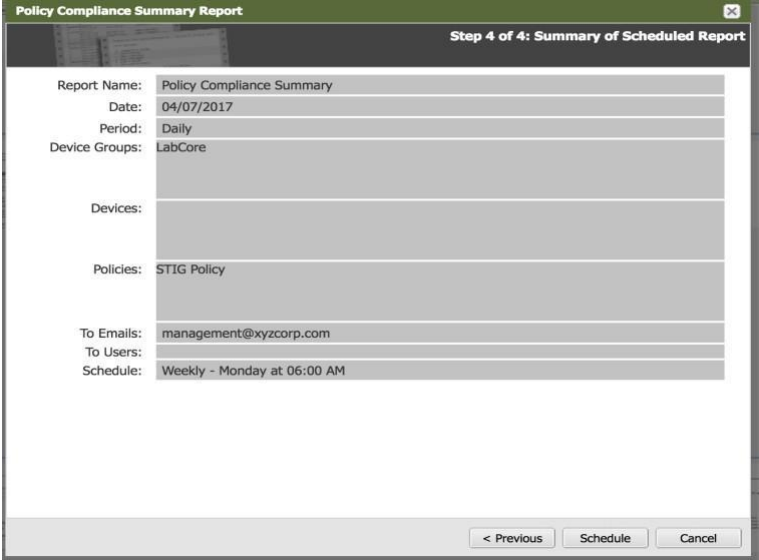

#### <span id="page-19-0"></span>**Auto Device Remediation**

NetMRI triggered jobs allow a script or template with predefined or custom variables to execute against a device when a "triggering source event" occurs. Triggering sources consist of the following:

- Policy rule violations.
- Custom and standard Issues.

**Note:** In order for the auto device remediation to work as quickly as possible, the device must be configured to send syslog data to the NetMRI appliance. Otherwise, NetMRI will detect the change on the next change detection interval. For example, in Cisco IOS, the configuration statement is 'logging <IP address of syslog server>'.

In this example, we create a triggered script to delete any instances of SNMP community name public or private as a community string in any configuration of the devices. In this exercise, we're going to create a rule to test for the presence of the SNMP community string and test it against a device along with a script to delete the public and/or private SNMP community string.

- 1. Navigate to Config Management → Policy Design Center → Rules and look for the rule called IOS SNMP Community Strings.
- 2. Here is that rule:

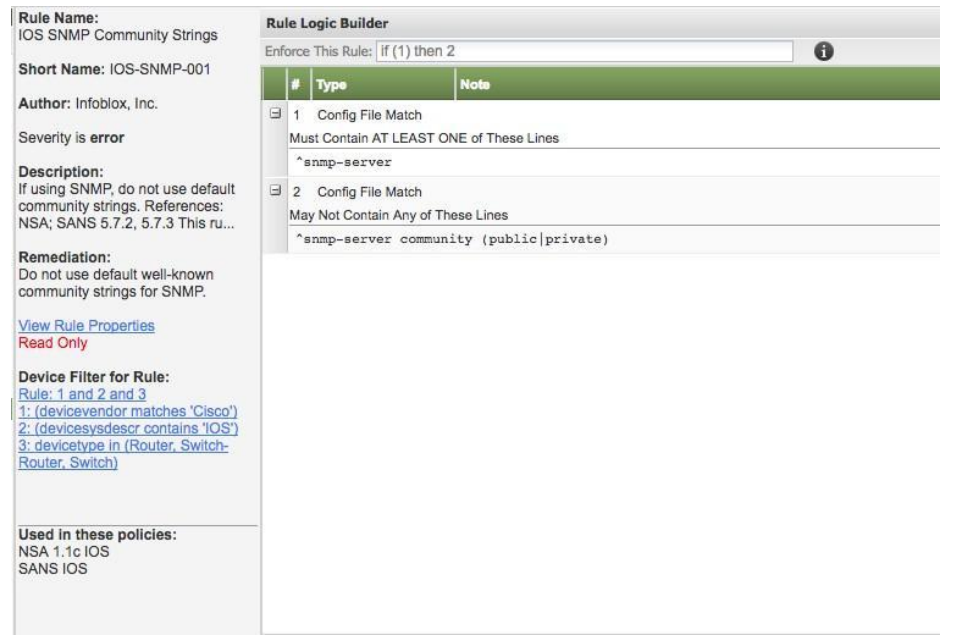

Now, we're going to create a policy using that rule and test it against the devices. At this point, the rule should pass.

1. Navigate to Config Management → Policy Design Center → Policies and create a policy that uses the IOS SNMP Community String rule.

2. Click on the 'Add' button and you should see the following screen:

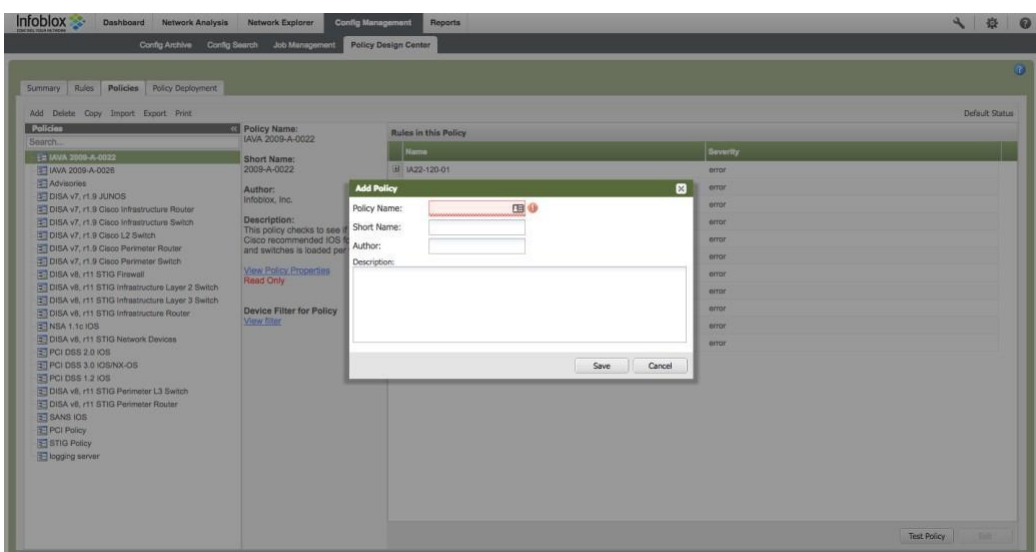

3. Enter the Policy Name, Short Name, Author, and description. Click 'Save' afterwards.

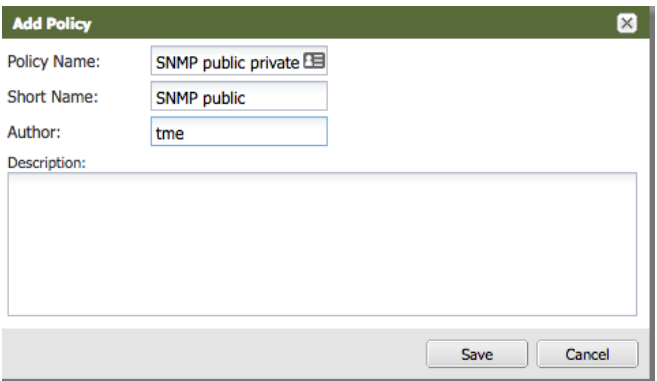

4. Highlight the newly created policy and you should see a blank rules screen:

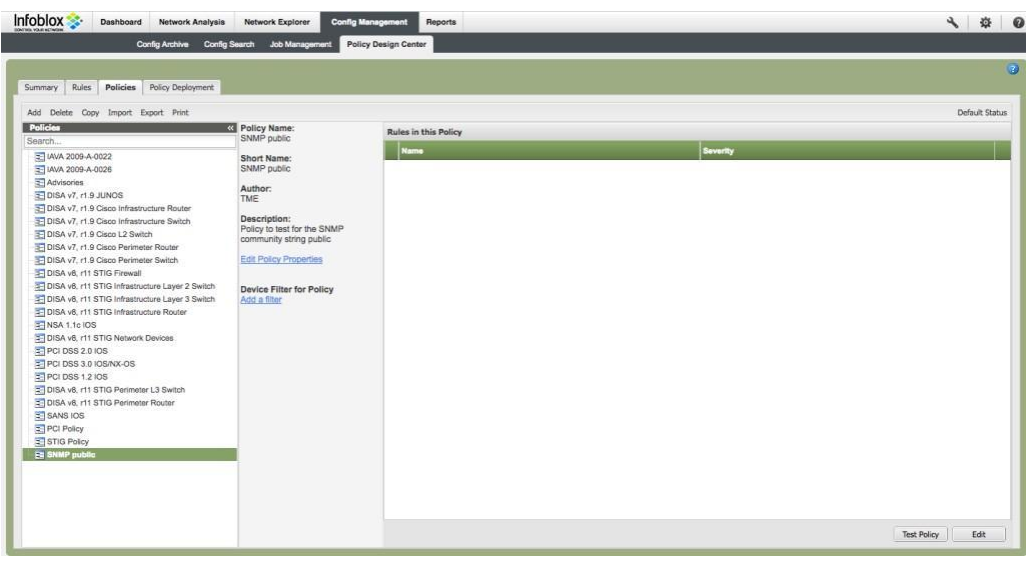

5. Click on the Edit button in the lower right corner of the screen. A small screen will appear.

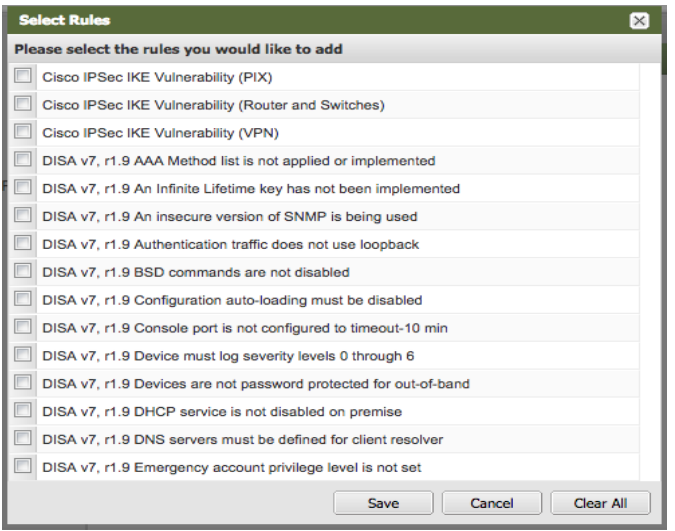

6. Scroll down and click on the IOS SNMP Community Strings rule and then click Save.

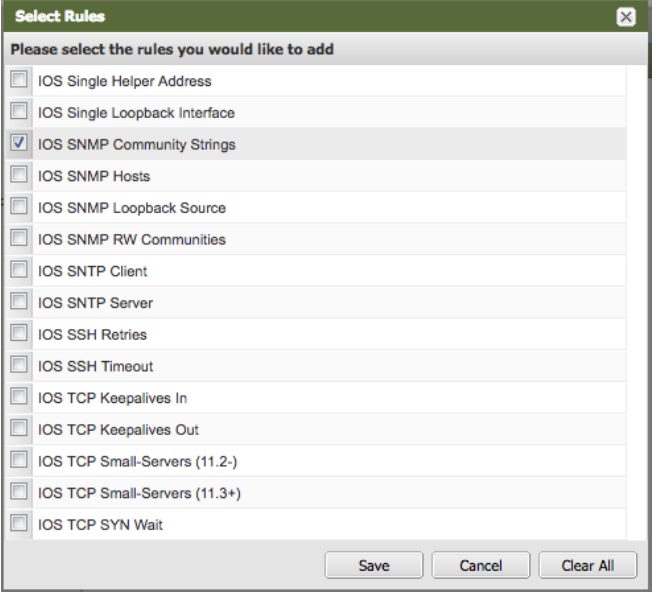

7. The following screen appears:

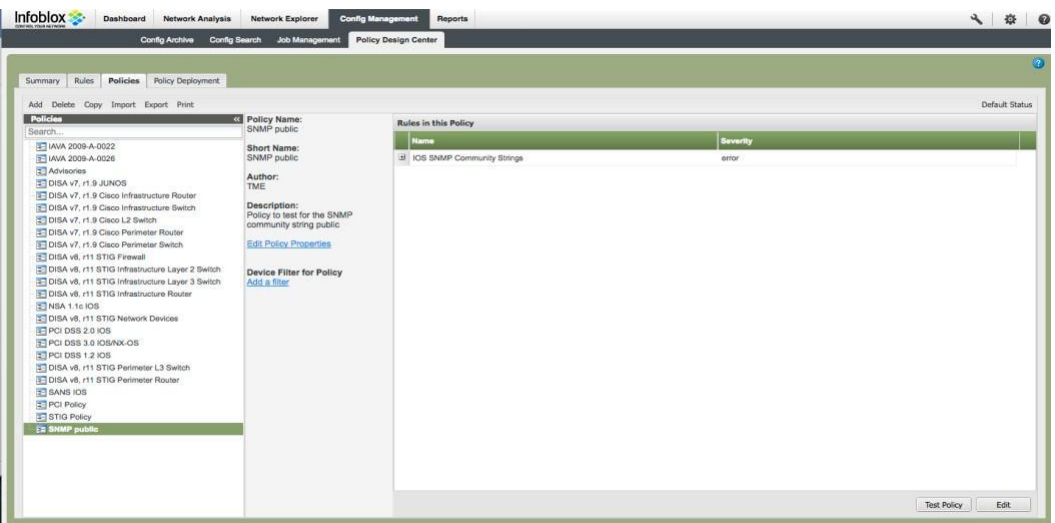

8. Test the policy against a device configuration. Click on the 'Test Policy' button on the lower right corner of the previous screen. The following small screen appears.

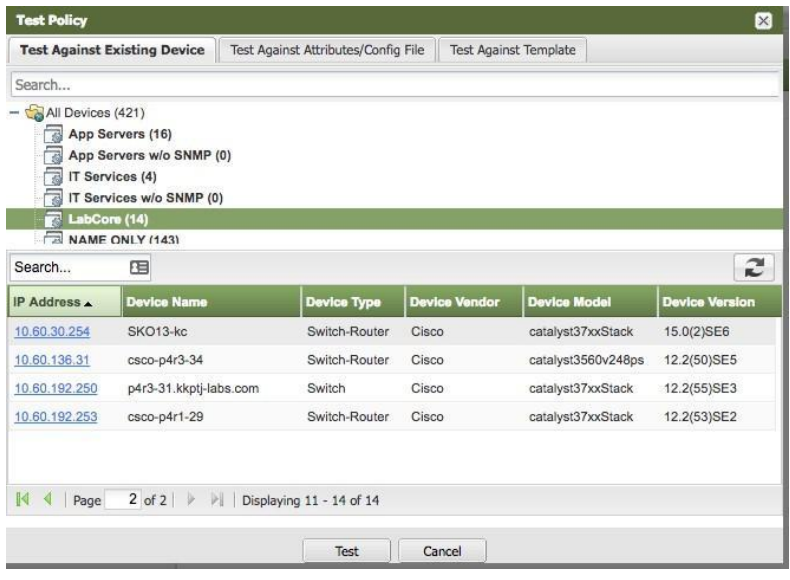

9. For this example, we selected the device group 'LabCore' and then the switch with the IP address of 10.60.30.254. Click on the 'Test' button. The following screen will appear:

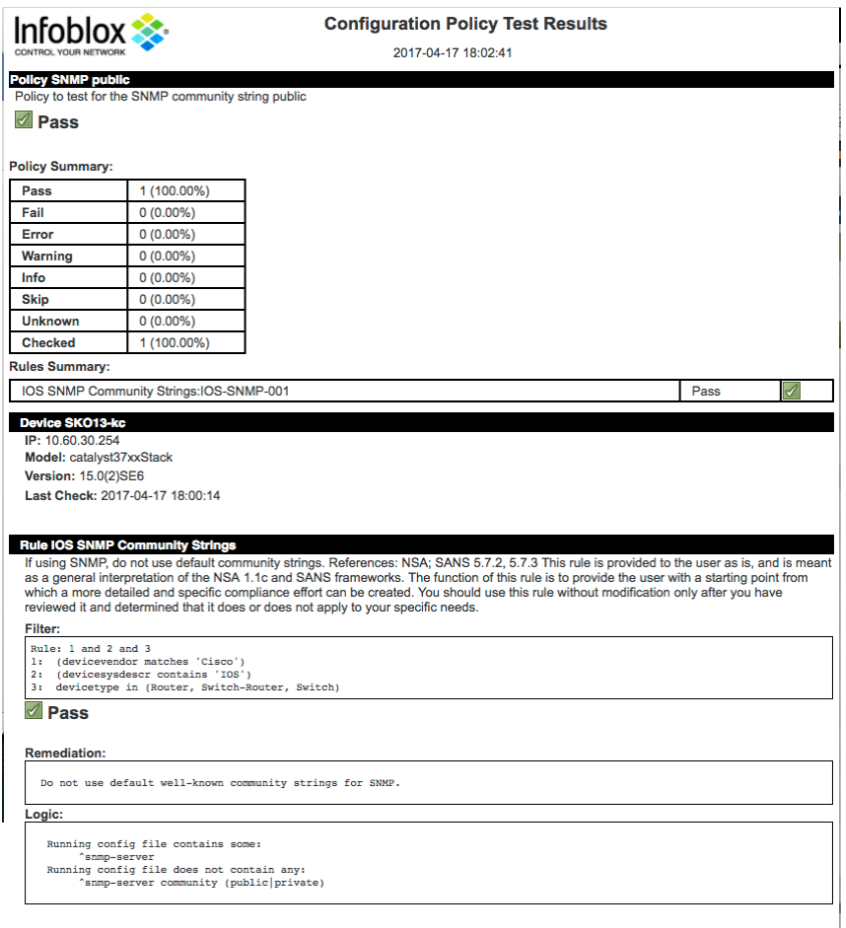

- 10. We want to be sure that **the policy passes on this device** before deploying.
- 11. Highlight and deploy the SNMP public private policy against the LabCore device group, by checking the box next to the **LabCore device** group in the **Policy Deployment** tab, and click **Save**.

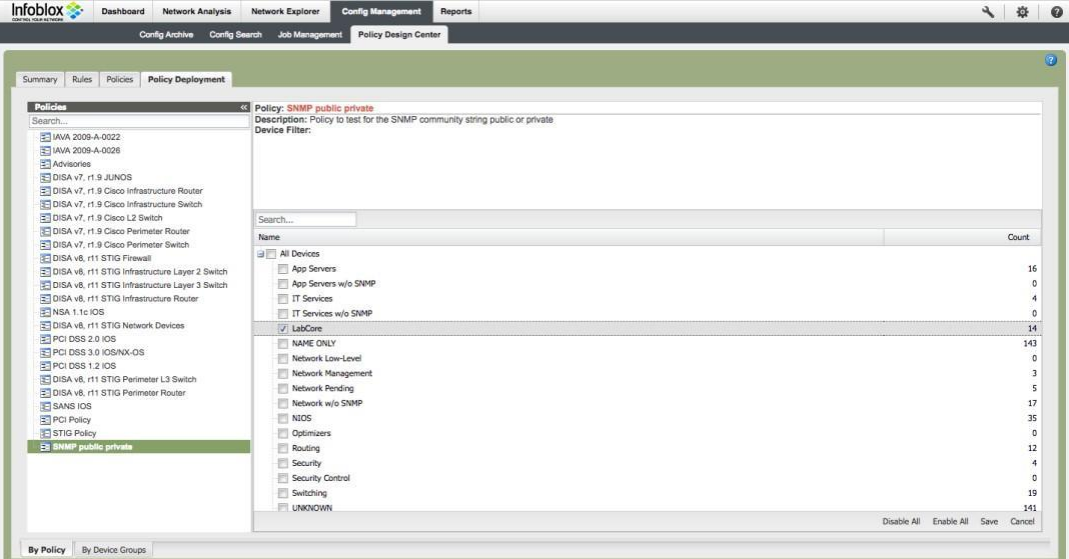

12. Wait for your deployed policy to pass for all devices in the LabCore device group.

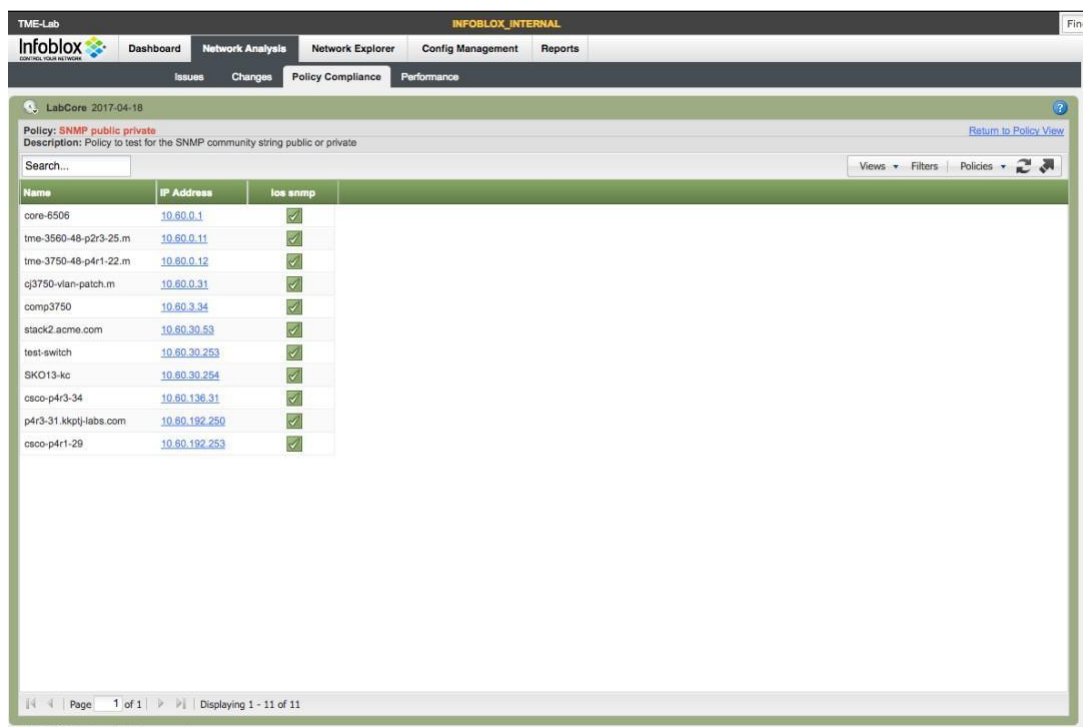

13. Create a script to delete the SNMP public and/or private community strings. Navigate to Config Management → Job Management → Scripts. Click on the '+' button to add a script.

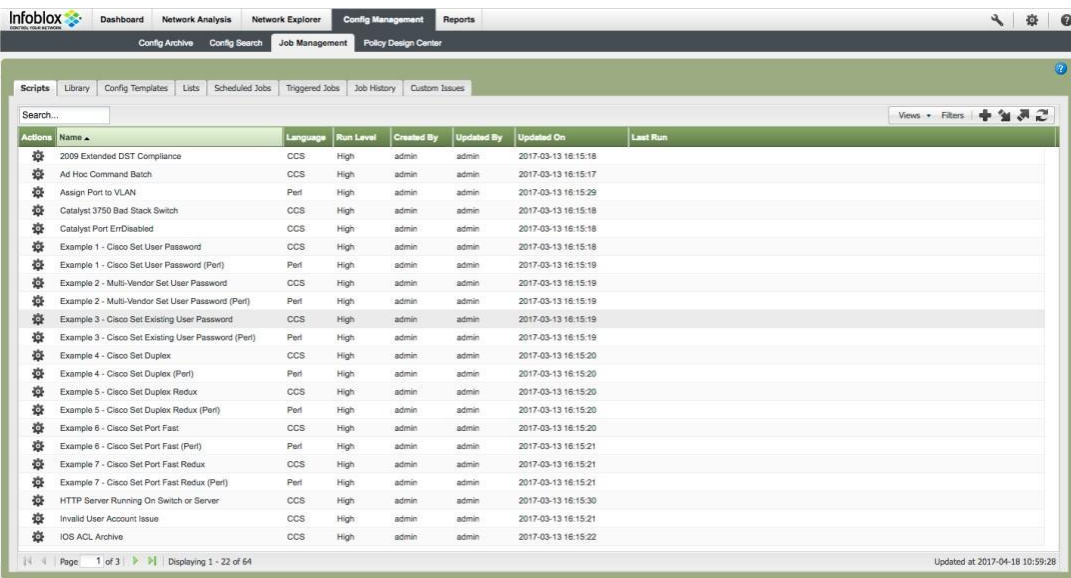

14. Enter the name of the script, run level of high, description, and the script itself. When finished, click on the 'Save & Close' button.

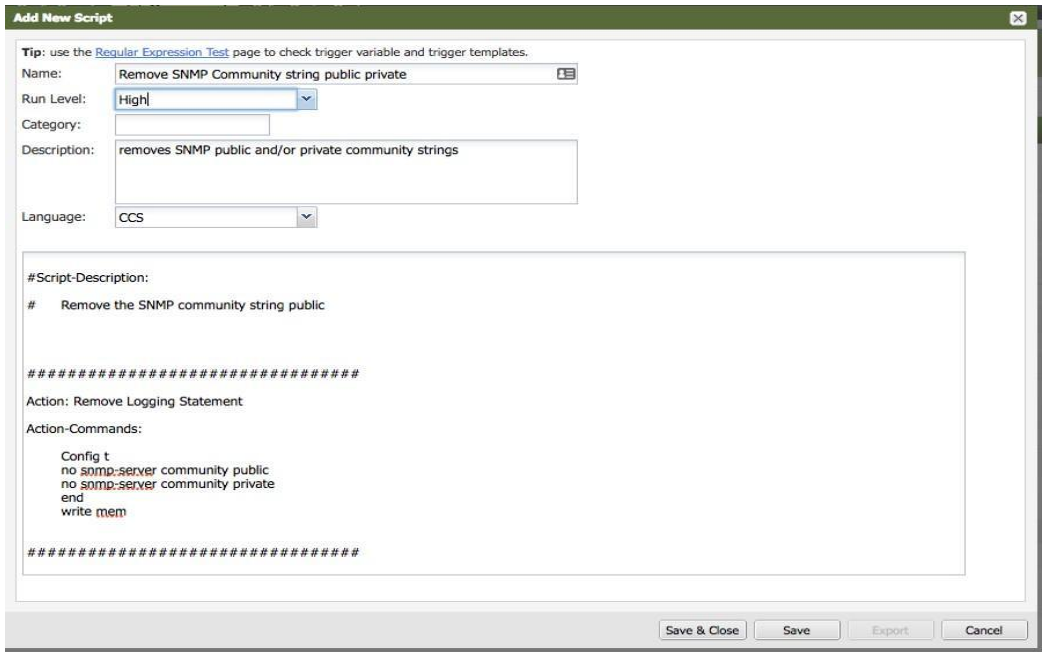

15. Navigate to Config Management --> Job Management --> Triggered Jobs and click the + sign in the upper right-hand corner to add a Triggered Job.

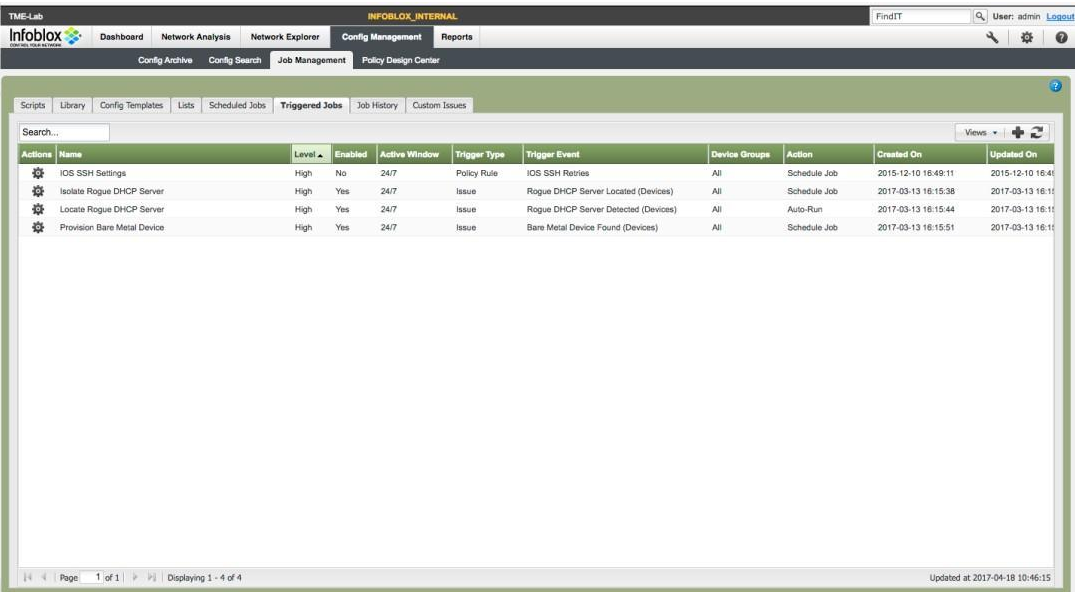

16. Select "Policy Rule" as the Trigger Source from the drop down and select the IOS SNMP Public Private rule within the Policy Rule Selection box, and click Next.

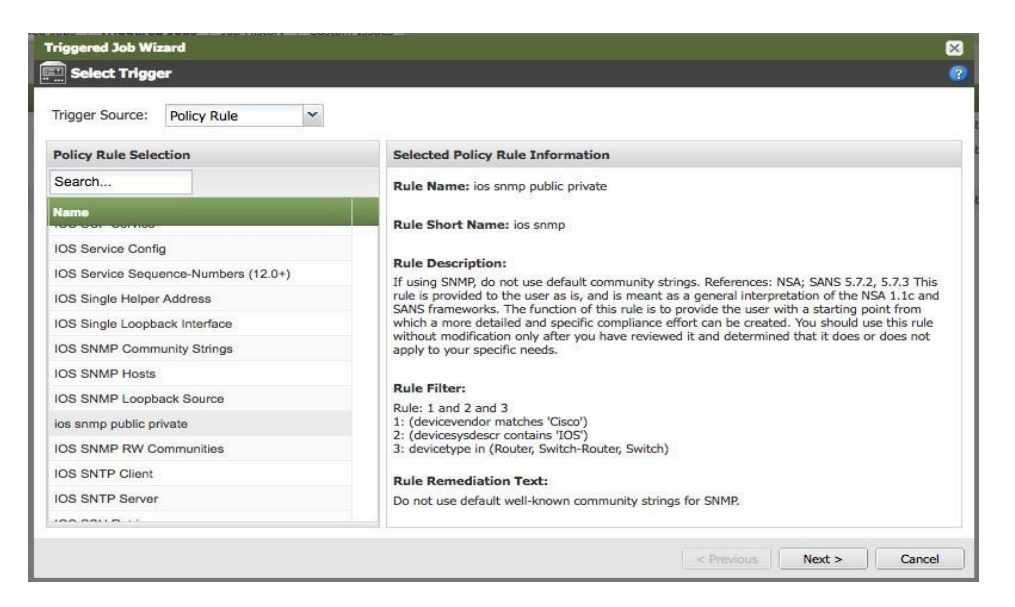

17. Select the "LabCore" group and make sure that the "Active Time Window" indicates 24/7, and click Next.

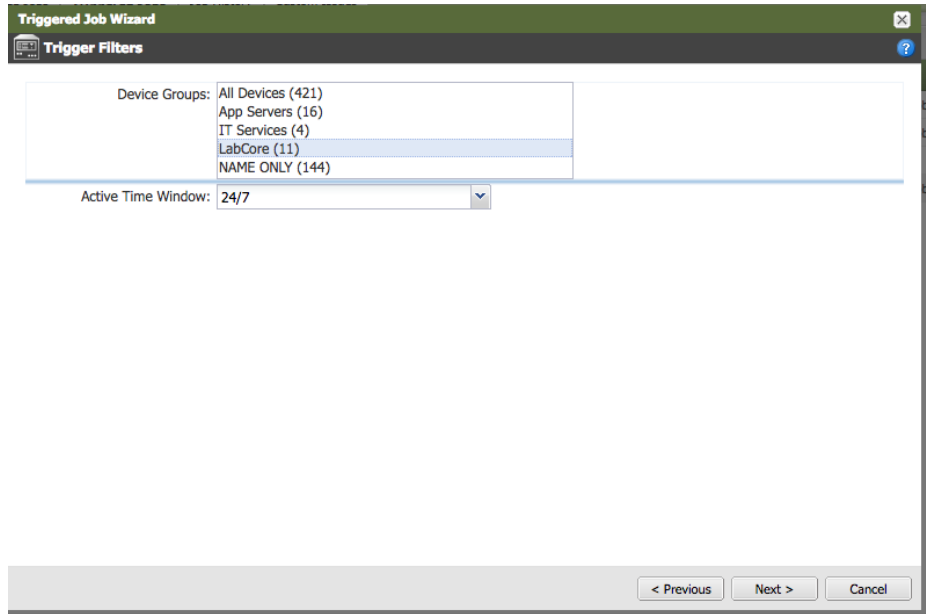

18. In the "Define Job" pane, you can add details like a custom name and a description. However, make sure that the "Enabled" box **is** checked and that you have selected script created in step 2. Click Next.

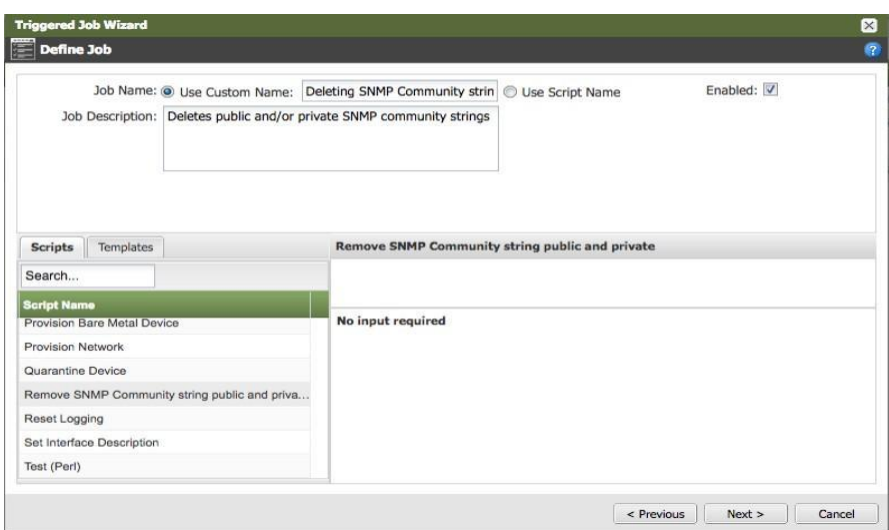

19. From the "Schedule Job Execution" pane, make sure that you select "Run Job Immediately" from the "Trigger Action" drop down, and click Next.

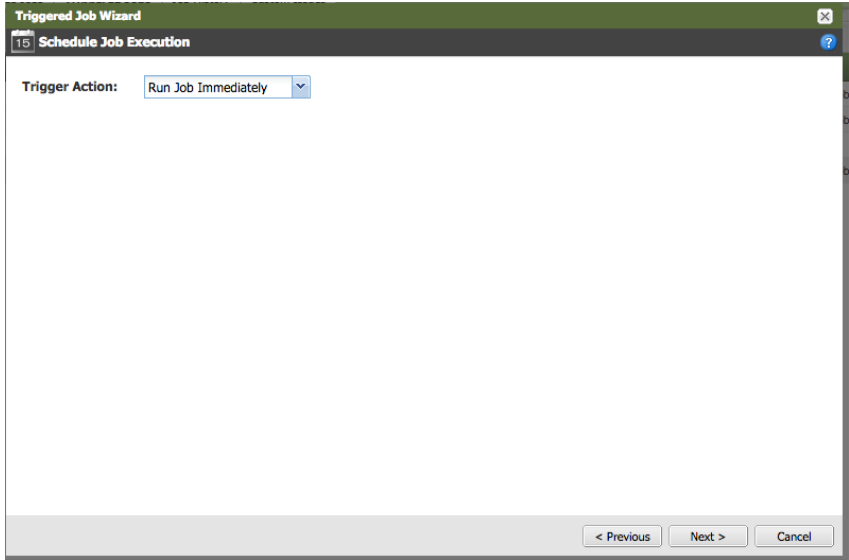

20. Review the properties of the job and click Save.

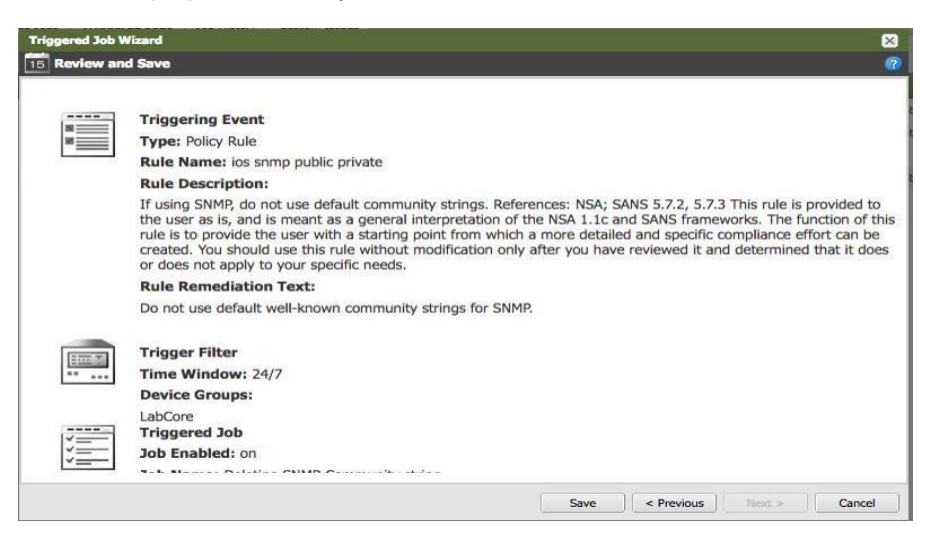

#### <span id="page-29-0"></span>**Testing the triggered job by changing a device configuration manually**

You will log into a device via telnet and issue a couple of commands to change the configuration. The steps below would also cause a configuration backup to occur. NetMRI will not backup configurations if no changes have occurred.

- 1. Open up a terminal window on your PC.
- 2. Telnet to a switch in the device group. In this example the switch is called SKO13-kc and the IP address is 10.60.30.254.
- 3. The username is admin and the password is 'infoblox'.
- 4. If necessary, go into enable mode by entering "enable" at the prompt. The enable password is "infoblox".
- 5. Type "config t" at the prompt to configure the device.
- 6. Enter the following command to add the SNMP public community string: SKO13-kc(config)# snmp-server community public ro
- 7. Exit config mode and issue a "write mem" command.

8. Leave the terminal session open, and issue a "term mon" command.

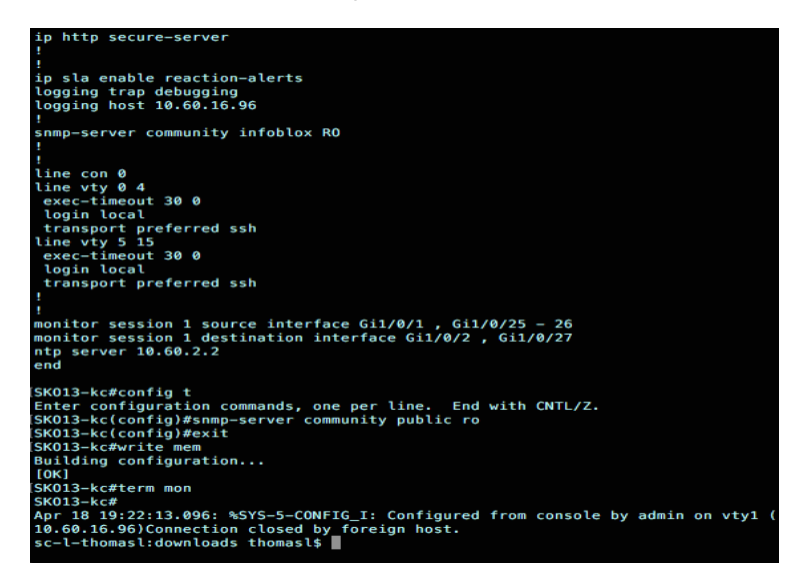

This will show you when NetMRI logs into the device and removes the SNMP statement. This should occur about 15 minutes after the change.

9. Navigate to Config Management → Config Archive and look for your configuration change.

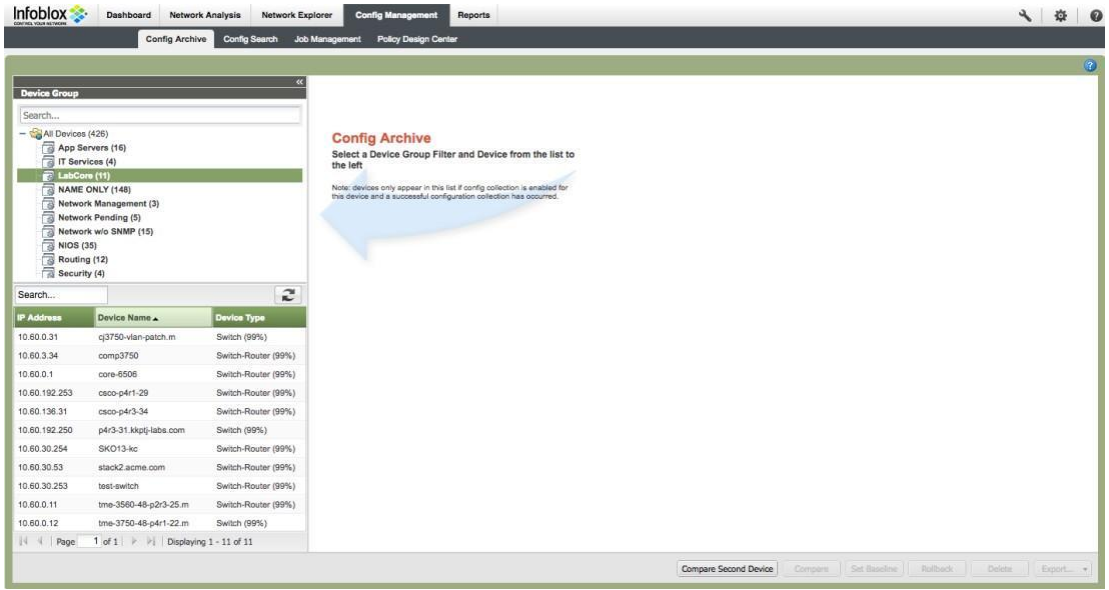

 $\bar{a}$ 

10. Select the switch that was modified. In our example that is SKO13-kc.

| <b>Infoblox</b>                                                                          | Config Archive                         | Config Search       |                         | Job Management            | <b>Policy Design Center</b>   |                  |                                              |                                                |                       |         |                                    |         | 森        |
|------------------------------------------------------------------------------------------|----------------------------------------|---------------------|-------------------------|---------------------------|-------------------------------|------------------|----------------------------------------------|------------------------------------------------|-----------------------|---------|------------------------------------|---------|----------|
|                                                                                          |                                        |                     |                         |                           |                               |                  |                                              |                                                |                       |         |                                    |         | 的        |
| <b>Device Group</b>                                                                      |                                        |                     | $\overline{\mathbf{z}}$ |                           | 10.60.30.254 SKO13-kc   Cisco |                  | Last Checked: 2017-04-18 14:00:29 Cet Config |                                                |                       |         |                                    |         |          |
|                                                                                          |                                        |                     |                         | Running Config Saved? Yes |                               |                  |                                              | Files Archived: 86                             |                       |         | Dates Back To: 2015-12-13 18:13:03 |         |          |
| Search                                                                                   |                                        |                     |                         |                           | Actions BL Status             | Config Type      | <b>First Seen</b>                            | Last Collected -                               | Edited By             |         |                                    |         |          |
| $ \frac{1}{2}$ All Devices (426)<br>App Servers (16)                                     |                                        |                     |                         | 壺                         | Current                       | Running          |                                              | 2017-04-18 13:57: 2017-04-18 13:57: admin.     |                       |         |                                    |         |          |
| Til IT Services (4)                                                                      |                                        |                     |                         | 臺                         | Current                       | Saved            |                                              | 2017-04-18 13:57: 2017-04-18 13:57: admin.     |                       |         |                                    |         |          |
| LabCore (11)                                                                             |                                        |                     |                         | 森                         |                               | Archived Running |                                              | 2017-04-18 13:52: 2017-04-18 13:52: admin.     |                       |         |                                    |         |          |
| NAME ONLY (148)<br>"김<br>Network Management (3)                                          |                                        |                     |                         | 嶽                         | Archived Saved                |                  |                                              | 2017-04-18 13:52 2017-04-18 13:52 admin        |                       |         |                                    |         |          |
| Network Pending (5)                                                                      |                                        |                     | E                       | 壺                         |                               | Archived Running |                                              | 2017-04-18 12:23 2017-04-18 12:23 admin        |                       |         |                                    |         |          |
| Network w/o SNMP (15)<br>同<br><b>NIOS (35)</b><br>伺<br>a<br>Routing (12)<br>Security (4) |                                        |                     | 四                       | 焱                         | Archived Saved                |                  |                                              | 2017-04-18 12:23 2017-04-18 12:23 admin.       |                       |         |                                    |         |          |
|                                                                                          |                                        |                     | E                       | 嶽                         |                               | Archived Running |                                              | 2017-04-18 12:17: 2017-04-18 12:17: admin      |                       |         |                                    |         |          |
|                                                                                          |                                        |                     | 罰                       | 森                         | Archived Saved                |                  |                                              | 2017-04-18 12:17 2017-04-18 12:17 admin.       |                       |         |                                    |         |          |
| Search                                                                                   |                                        | $\mathfrak{S}$      | F                       | 森                         |                               | Archived Running |                                              | 2017-04-18 11:33:15 2017-04-18 11:33:15 admin  |                       |         |                                    |         |          |
|                                                                                          |                                        |                     | €                       | 森                         | Archived Saved                |                  |                                              | 2017-04-18 11:33:15 2017-04-18 11:33:15 admin  |                       |         |                                    |         |          |
| <b>IP Address</b>                                                                        | Device Name                            | <b>Device Type</b>  | Ø                       | 森                         |                               | Archived Running |                                              | 2017-04-18 11:26:15 2017-04-18 11:26:15 admin. |                       |         |                                    |         |          |
| 10.60.0.31                                                                               | ci3750-ylan-patch.m                    | Switch (99%)        | 同                       | 尊                         | Archived Saved                |                  |                                              | 2017-04-18 11:26:15 2017-04-18 11:26:15 admin  |                       |         |                                    |         |          |
| 10.60.3.34                                                                               | comp3750                               | Switch-Router (99%) | n                       | 森                         |                               | Archived Running |                                              | 2017-04-17 20:02 2017-04-17 20:02 admin        |                       |         |                                    |         |          |
| 10.60.0.1                                                                                | core-6506                              | Switch-Router (99%) | 司                       | 森                         | Archived Saved                |                  |                                              | 2017-04-17 20:02: 2017-04-17 20:02: admin.     |                       |         |                                    |         |          |
| 10.60.192.253                                                                            | csco-p4r1-29                           | Switch-Router (99%) | ▥                       | 燊                         |                               | Archived Running |                                              | 2017-04-17 19:49 2017-04-17 19:49 thomas       |                       |         |                                    |         |          |
| 10.60.136.31                                                                             | csco-p4r3-34                           | Switch-Router (99%) | 司                       | 森                         | Archived Saved                |                  |                                              | 2017-04-17 19:49 2017-04-17 19:49 thomas       |                       |         |                                    |         |          |
| 10.60.192.250                                                                            | p4r3-31.kkpti-labs.com                 | Switch (99%)        |                         | 嵏                         |                               |                  |                                              | 2017-04-17 18:02 2017-04-17 18:02 thomas       |                       |         |                                    |         |          |
| 10.60.30.254                                                                             | SKO13-ko                               | Switch-Router (99%) |                         |                           |                               | Archived Running |                                              |                                                |                       |         |                                    |         |          |
| 10.60.30.53                                                                              | stack2 acme com                        | Switch-Router (99%) |                         | 森                         | Archived Saved                |                  |                                              | 2017-04-17 18:02 2017-04-17 18:02 thomas!      |                       |         |                                    |         |          |
| 10.60.30.253                                                                             | test-switch                            | Switch-Router (99%) |                         | 燊                         |                               | Archived Running |                                              | 2017-04-17 17:57 2017-04-17 18:00 thomas       |                       |         |                                    |         |          |
| 10.60.0.11                                                                               | tme-3560-48-p2r3-25.m                  | Switch-Router (99%) | o                       | 燊                         | Archived Saved                |                  |                                              | 2017-04-17 17:57: 2017-04-17 18:00: thomas     |                       |         |                                    |         |          |
| 10.60.0.12                                                                               | tme-3750-48-p4r1-22.m                  | Switch (99%)        | 門                       | 臺                         |                               | Archived Running |                                              | 2017-04-17 17:18 2017-04-17 17:18 thomas       |                       |         |                                    |         |          |
| Page                                                                                     | 1 of 1         Displaying 1 - 11 of 11 |                     | R.                      | Page                      |                               |                  | 1 of 2         Displaying 1 - 50 of 86       |                                                |                       |         |                                    |         |          |
|                                                                                          |                                        |                     |                         |                           |                               |                  |                                              |                                                | Compare Second Device | Company | Rollback<br><b>Sit Busine</b>      | Deleter | Emort. + |

11. Select the configuration files to compare.

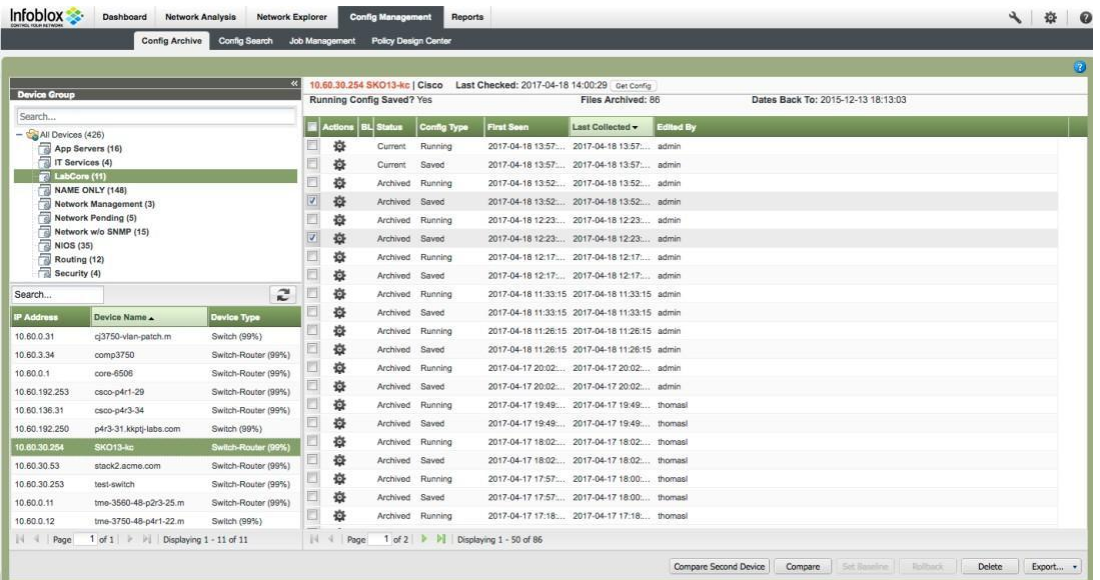

12. Click on the 'Compare' button. Notice the change?

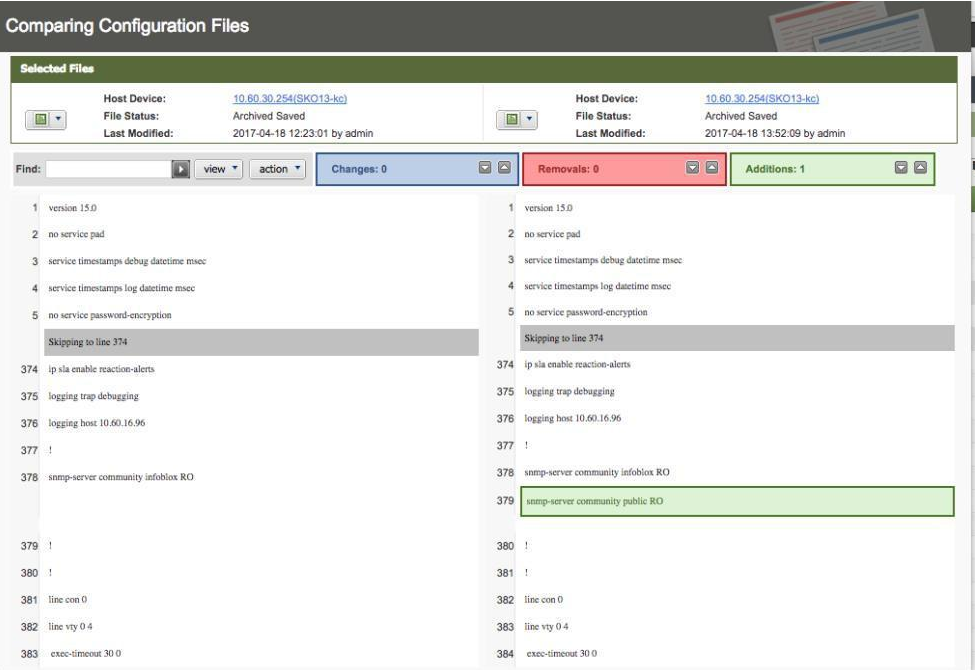

13. After this change occurred, you can navigate to Network Analysis → Policy Compliance to look for the indication of a policy compliance issue. You may need to refresh the screen until the red 'X' appears. This may take about 5 minutes.

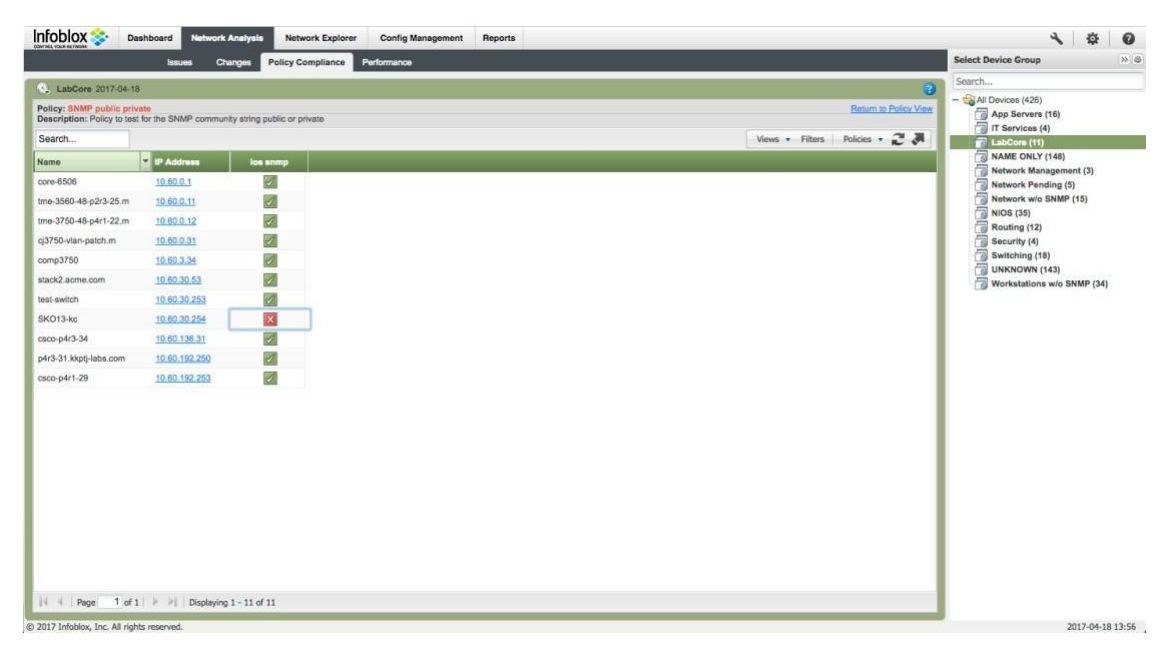

14. Click on the red X and you get an explanation of the violation.

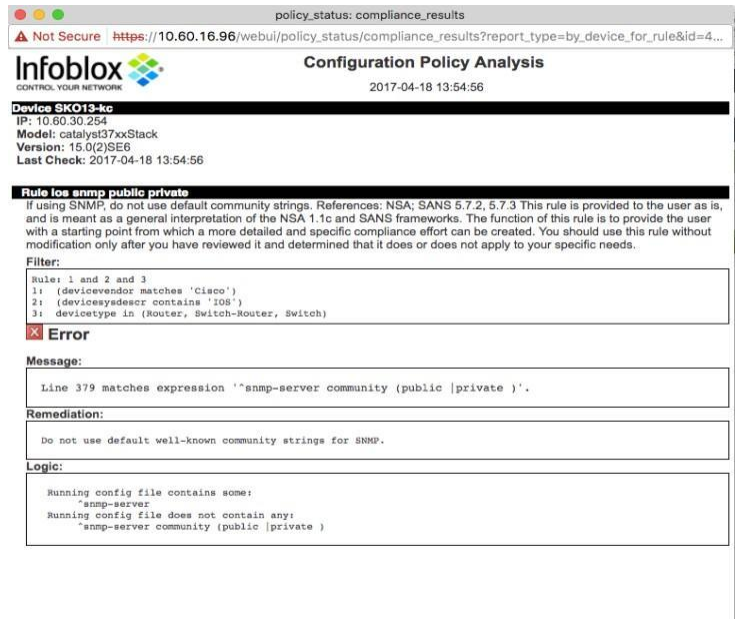

 $\sim$ 

15. The triggered jobs process may take a few minutes to revert your changes to that specific device. Navigate to Network Analysis → Changes to view changes. Also, this change will trigger a configuration backup.

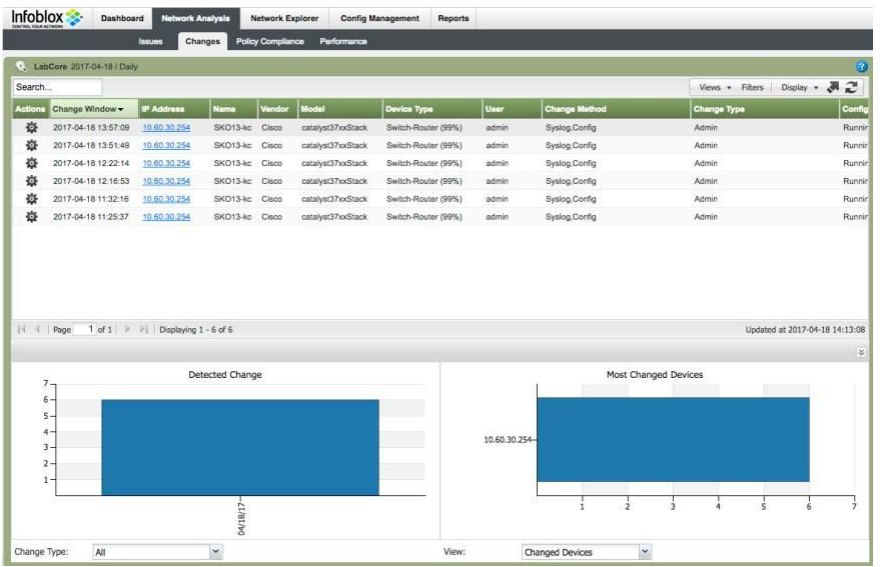

16. Click on the wheel of the latest change and select 'View Saved Configuration Difference'. You see the SNMP public community string command is removed per the policy and triggered job.

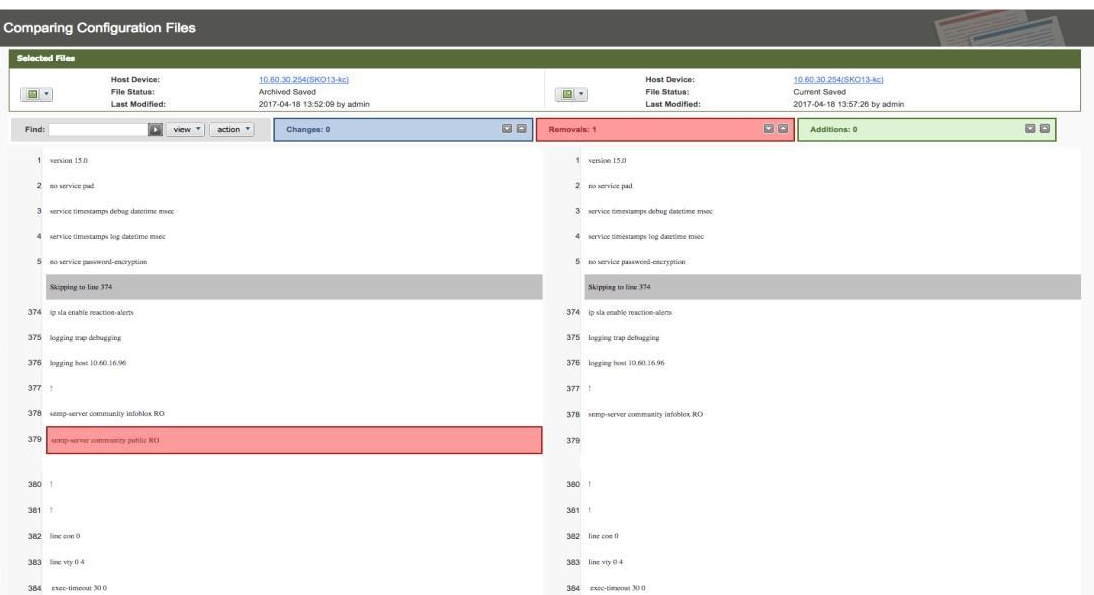

17. You can see a record of the triggered job being run to fix the SNMP misconfiguration. Navigate to Config Management → Job Management → Job History.

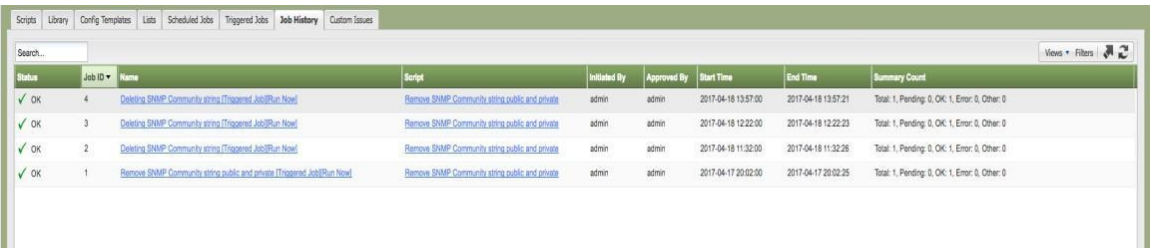

18. Click on the name of the latest job. The following screen appears:

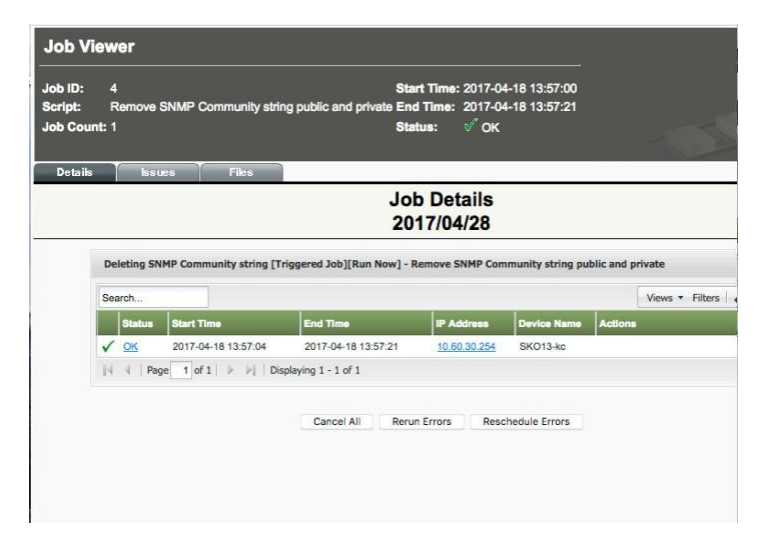

19. Click on the 'OK' link. The following screen appears:

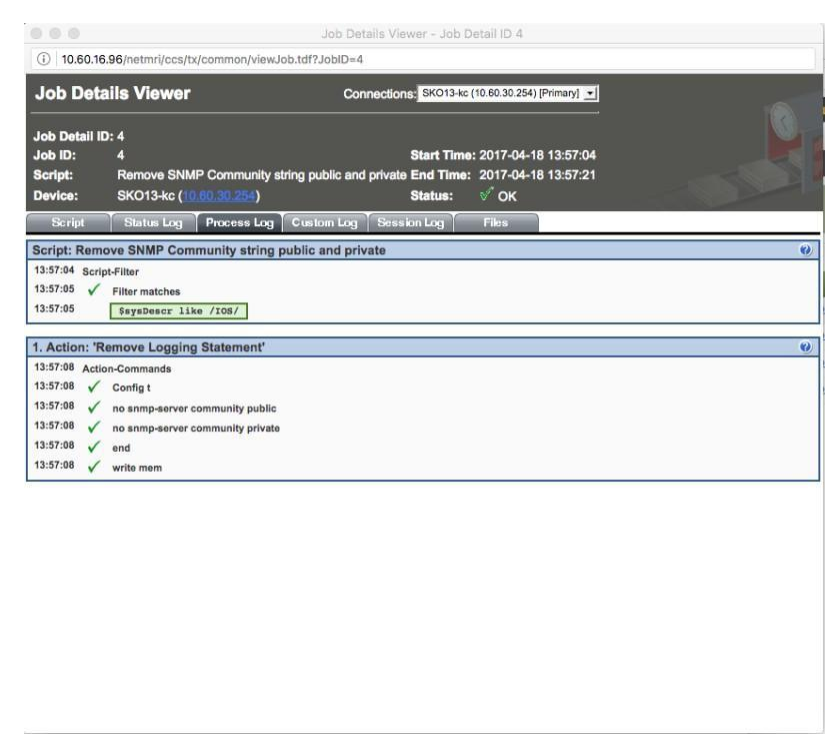

20. The screen above shows NetMRI logging in and running the script. You can click on the Script tab, Status Log tab, Custom Log tab, Session Log tab, and Files tab to see the details of each.

#### <span id="page-35-0"></span>**Device CVE/PSIRT - Advisor**

Network vendors provide Security Advisory information with increasing cadence and complexity. Your team needs to make sense of this data, determine which vulnerabilities impact your network's security posture, and take timely action to keep your network secure. For many, internal and external compliance requirements make this challenge even more complex. Empowered*Advisor*™ from Empowered Networks for NetMRI helps you ensure your network is secure & compliant, with Always-On Analysis, Alerts & Advice, based on Security Advisories.

After installation of the EmpoweredAdvisor, you can do the following to gather the PSIRT information on your devices. In this example, we are using the LabCore device group and assigning the PSIRT policies to view any device vulnerabilities, but you can assign the PSIRT policies to any or all of the device groups in your NetMRI.

1. Navigate to Config Management → Policy Design Center. Make sure the left pane is viewing By Device Groups.

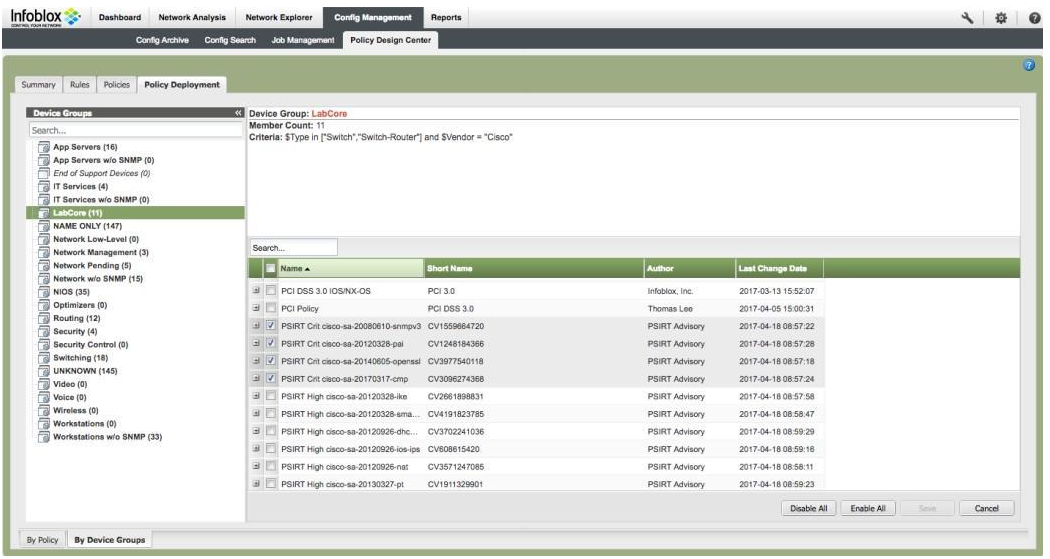

- 2. From the screen shot above, highlight the device group and then scroll down on the right pane to the PSIRT section. Click on each PSIRT policy that you want to evaluate. Click Save when it becomes ungrayed.
- 3. After about 10 minutes or more depending upon the size of the device group and/or number of PSIRT policies enabled, navigate to Network Analysis → Issues to view Issues.

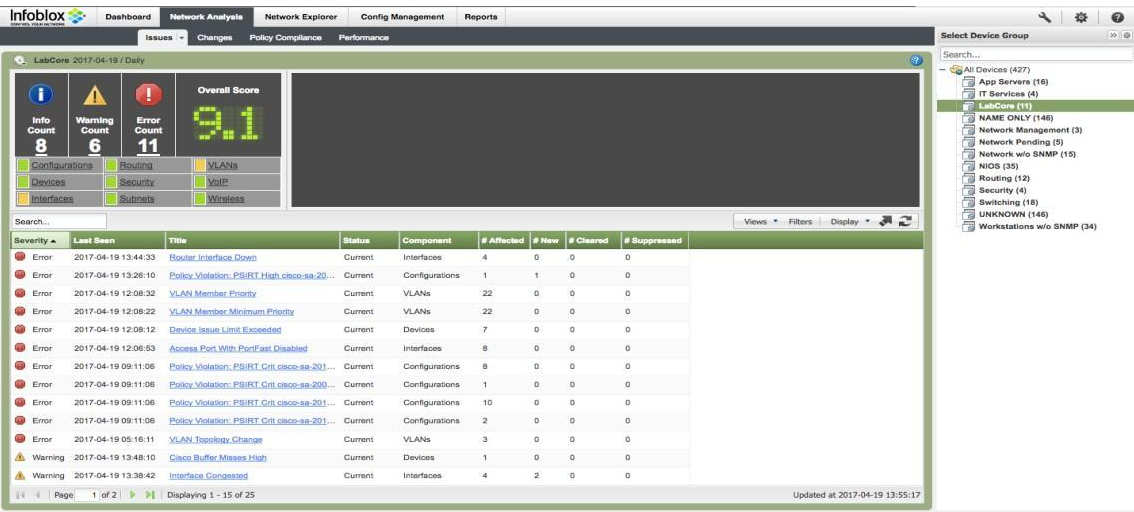

4. Click on the Views pull-down menu and select PSIRT Violations. This will show only the PSIRT violations.

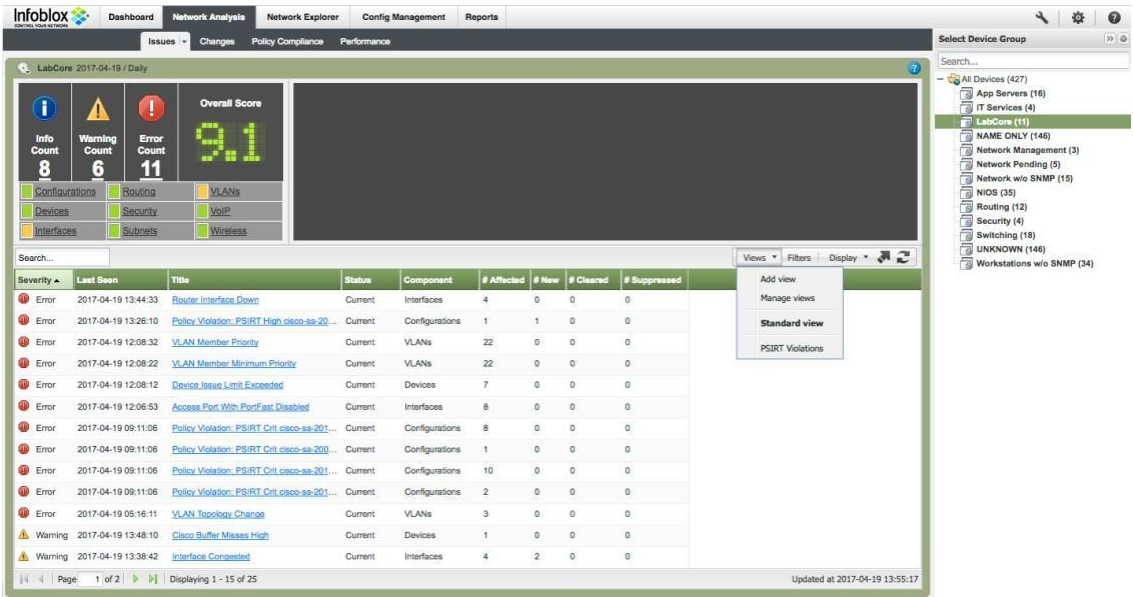

5. After selecting the PSIRT view, you will see the following:

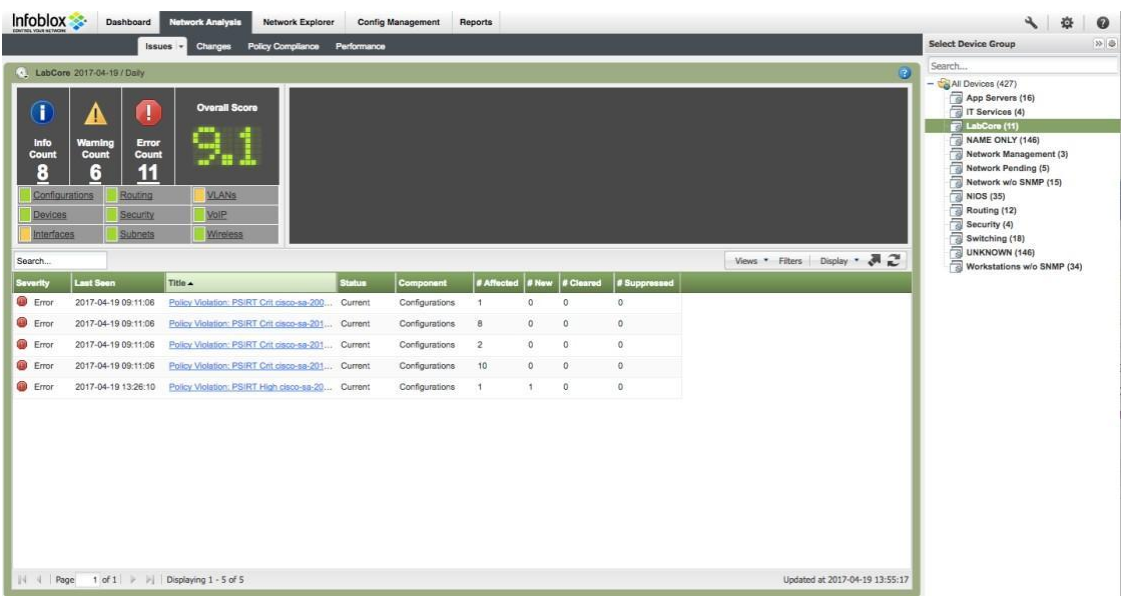

6. Click on one of the links to view the affected devices.

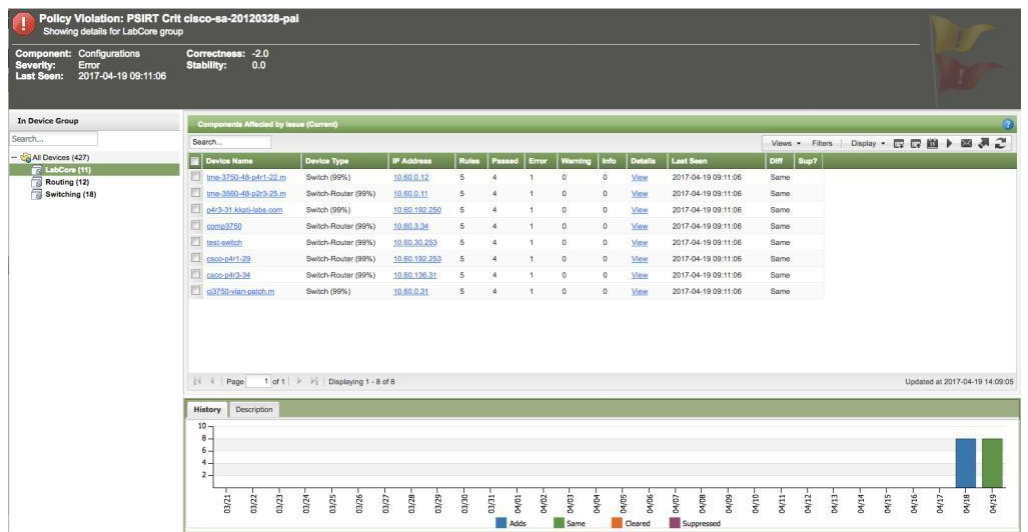

7. Click on one of the View links under the Details column.

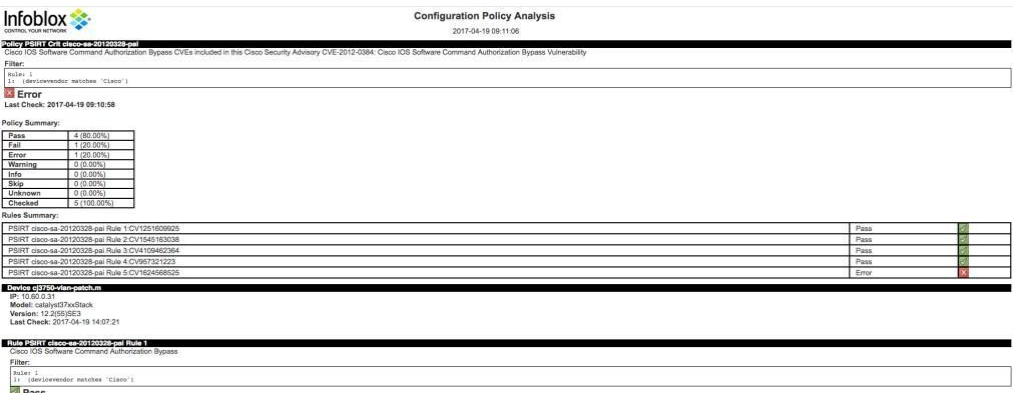

8. Scroll down the screen if necessary to view the error details. This screen shows the title of the PSIRT, filter used to choose the device to evaluate, the remediation link, and the logic for evaluating the filtered device.

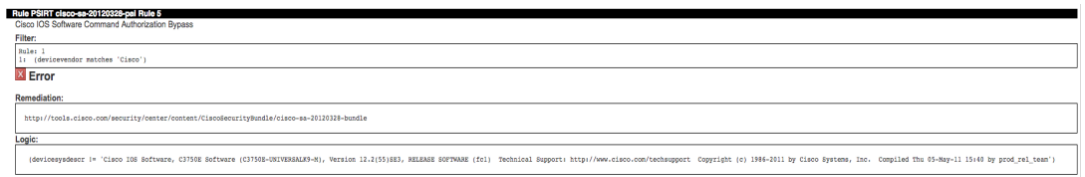

- 9. Copy and paste the remediation URL. In this case it is: <http://tools.cisco.com/security/center/content/CiscoSecurityBundle/cisco-sa-20120328-bundle>
- 10. Here is the result of the URL:

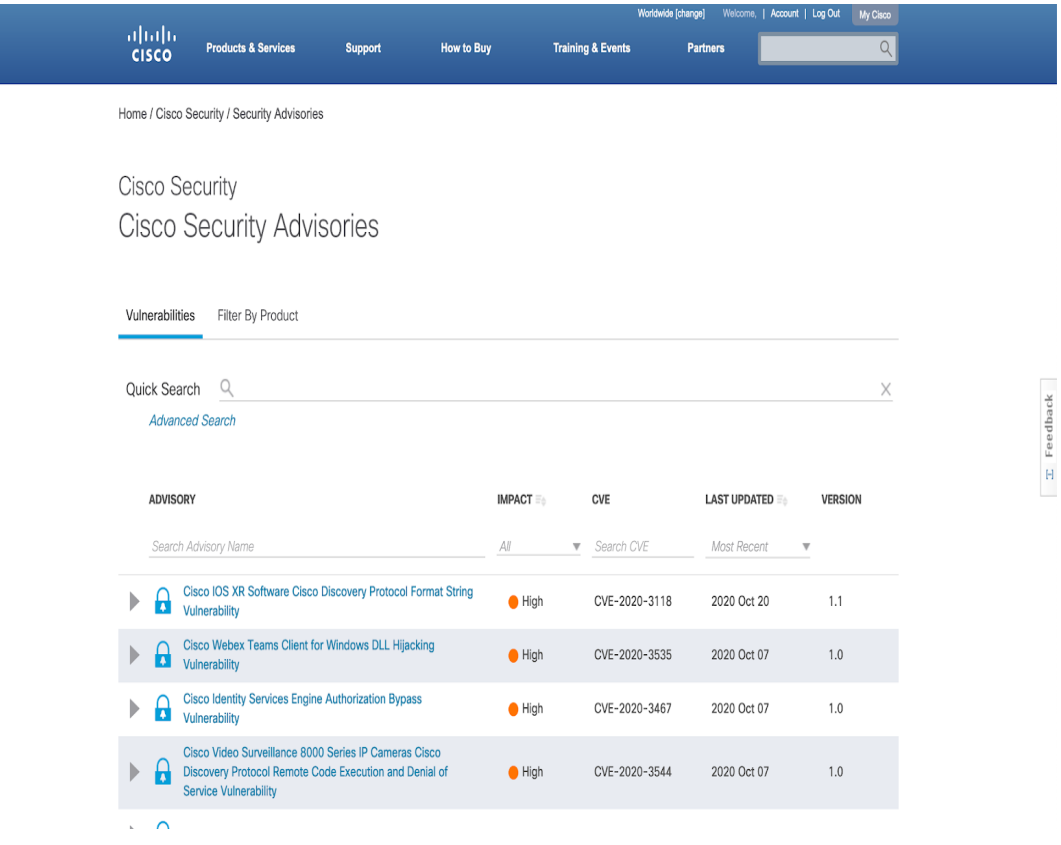

 $\bar{z}$ 

- 11. From this screen, you can find out details of the vulnerability and fix for the vulnerability.
- 12. In addition, you can run a Policy Compliance Summary report to show the number of devices in a device group that have vulnerabilities. Navigate to Reports → Report Gallery. Move the mouse pointer to the Policy Compliance Summary report.

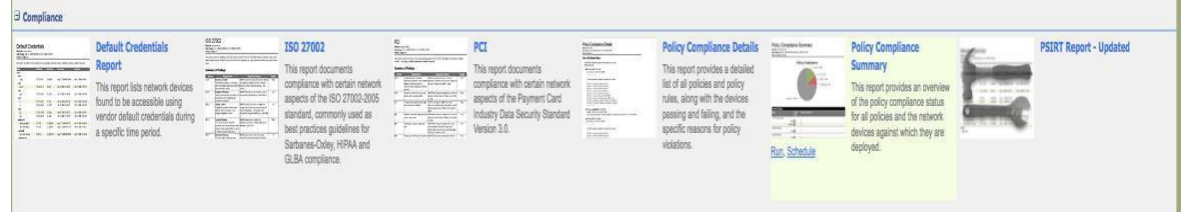

13. Click on the 'Next' link.

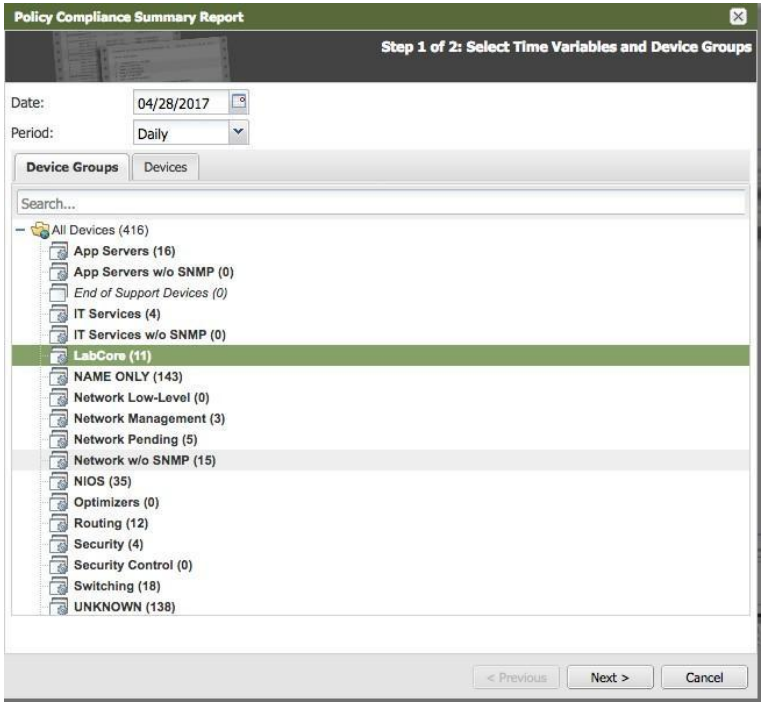

14. Select the PSIRTs that were used in the screen shot in step 1 as an example

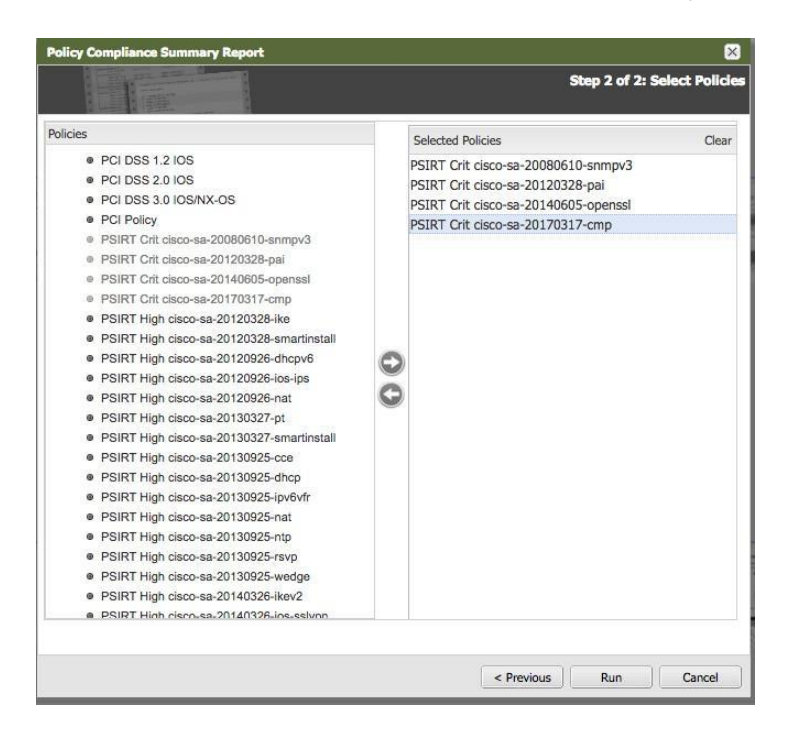

15. Click on the 'Run' button. The following screen appears. At the upper left of the screen, you can choose to download the report in PDF, Excel, or MS Word in addition to printing the report.

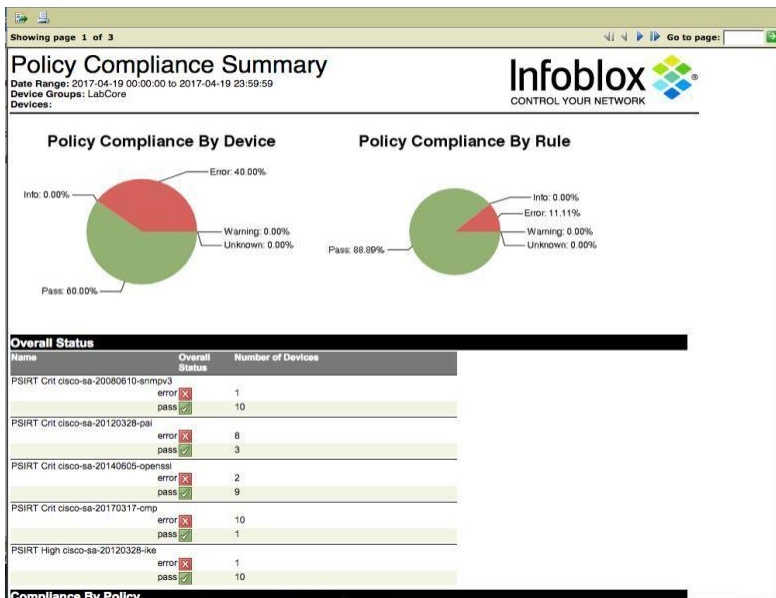

16. You can have the report scheduled to be sent out via email. Highlight the PSIRT Report and click on the schedule button.

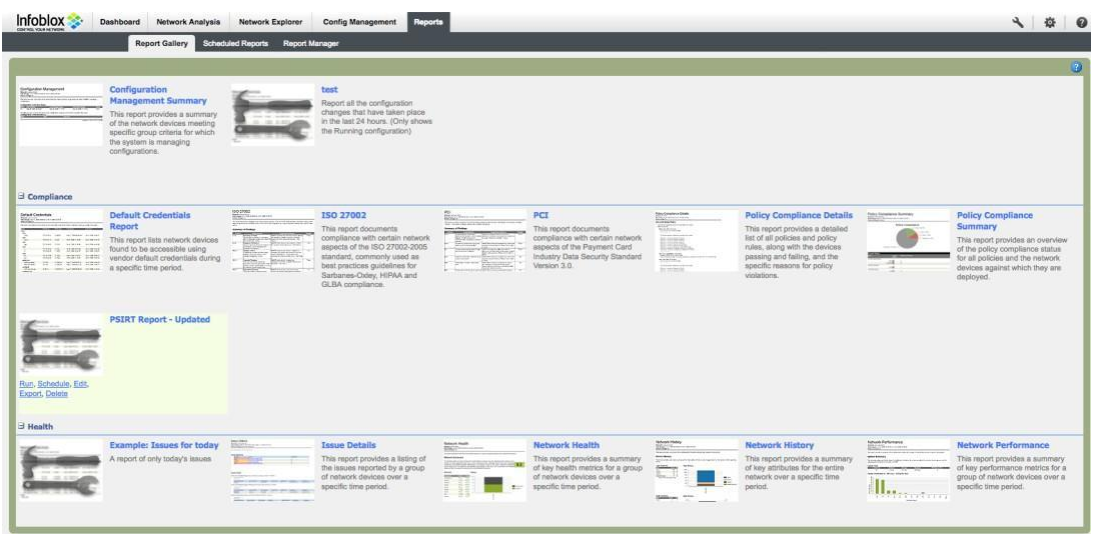

17. Select the device group. Click Schedule.

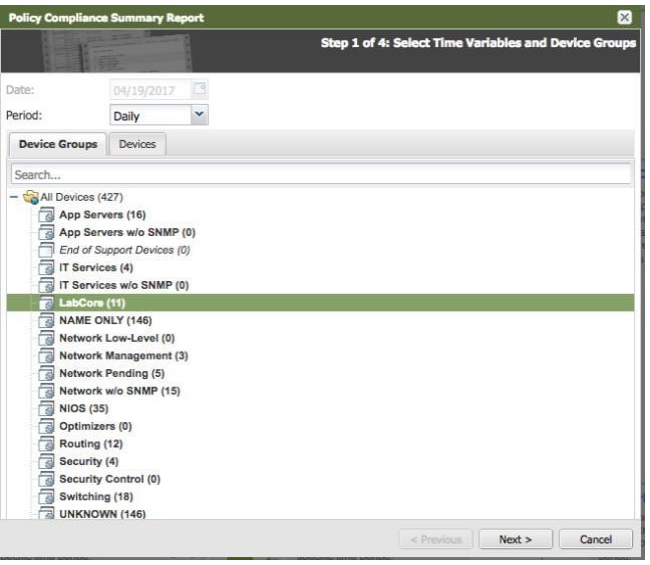

18. Select the PSIRT policies and click Next.

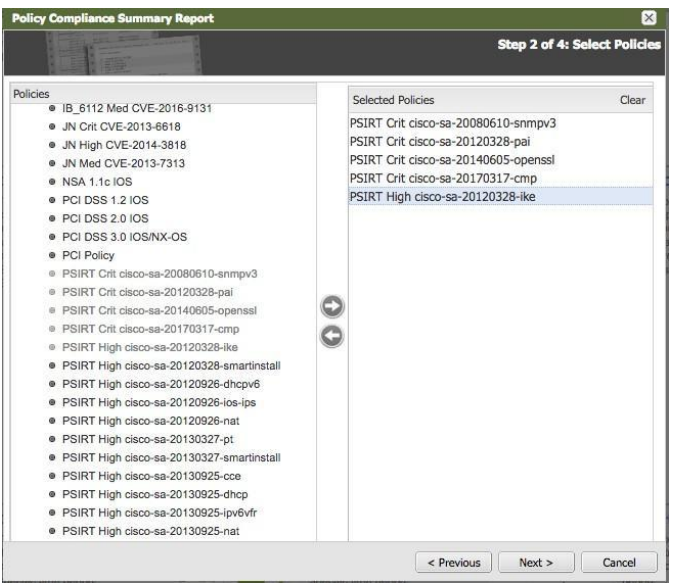

19. Enter the email address, output format, recurrence pattern, execution time, and day of week. Click Next.

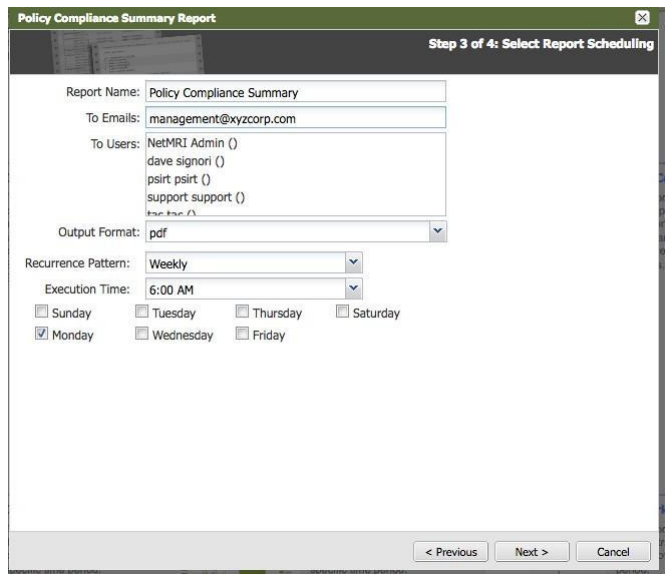

20. Verify the settings are correct. Click Schedule.

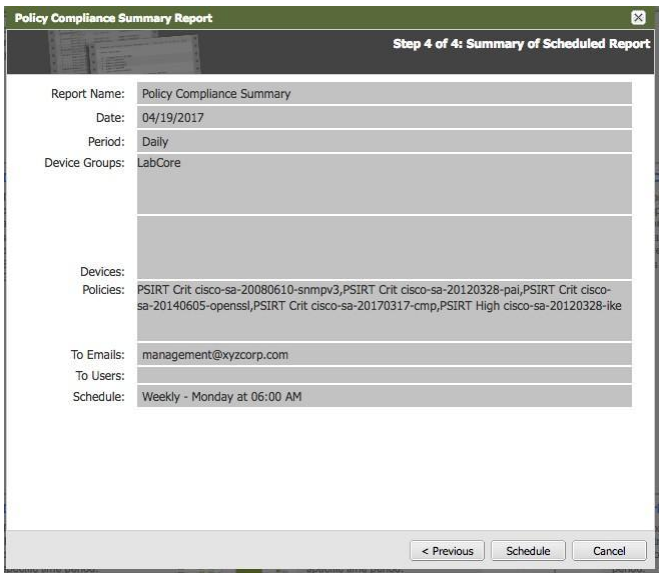

#### <span id="page-44-0"></span>**Device Life Cycle Management**

After installation of the Empowered Networks' Empowered Advisor, you can do the following to gather the Life Cycle information on your devices. In this example, we are using the LabCore device group.

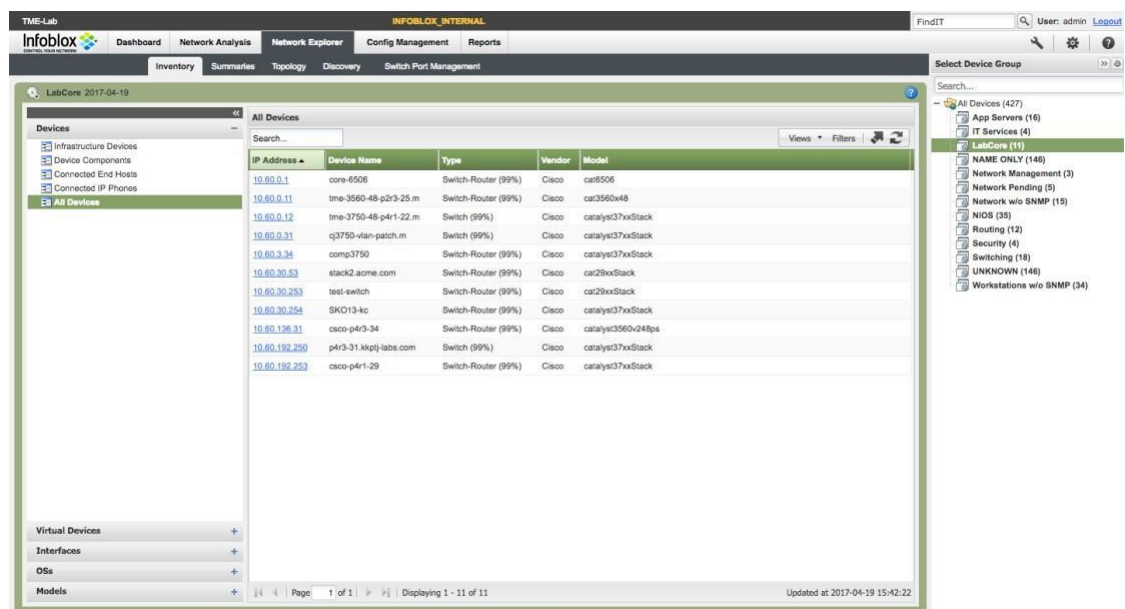

1. Navigate to Network Explorer → Inventory. Select the device group and then select All Devices.

2. Click on the Views drop down menu and select EoX Lifecycle Announcements view.

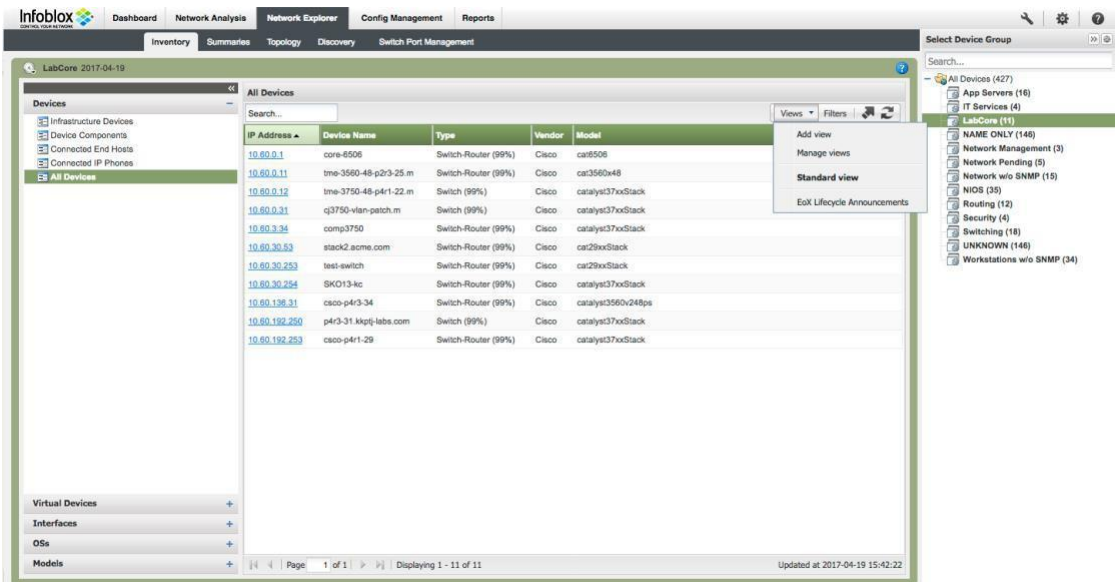

3. Here are the results. In this device group, all of the devices are end-of-sale. The end-of-sale date is listed along with the end-of-support date. This information will allow you to plan a budget to replace the affected switches.

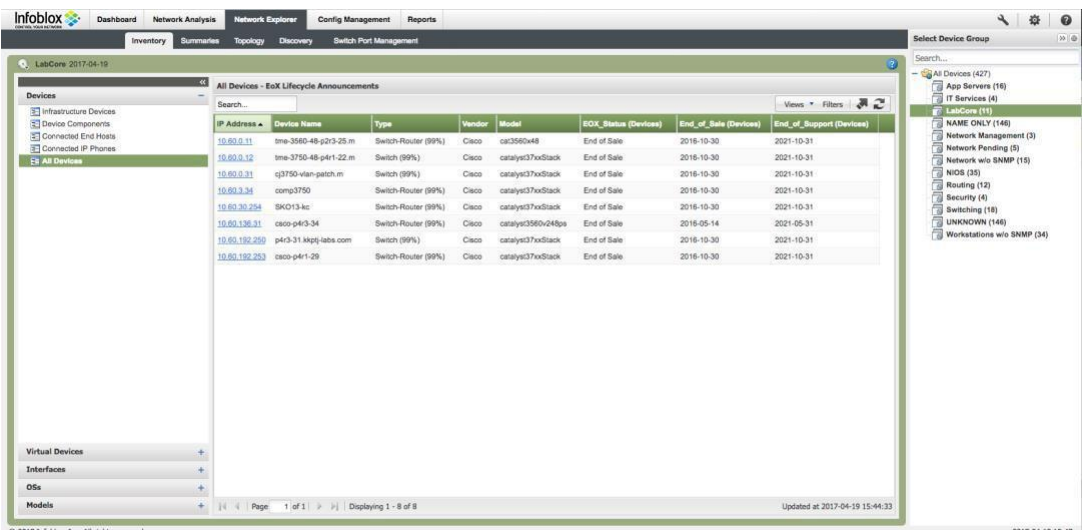

4. You can run a report on the end-of-life devices. Navigate to Reports → Report Gallery → Asset → List EoX Cisco Devices.

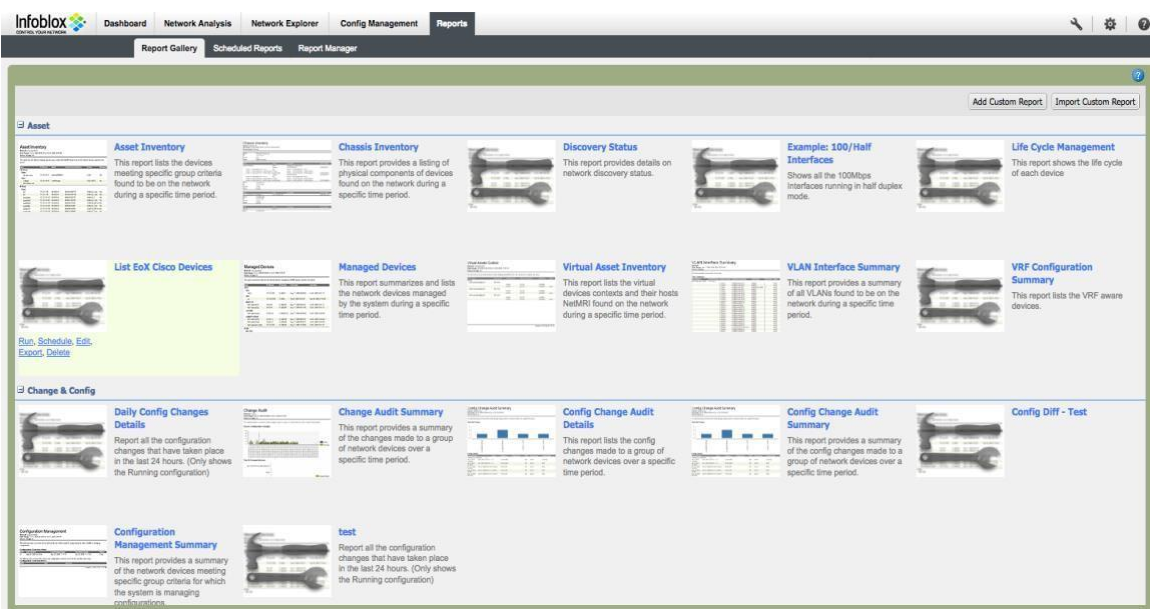

5. Click on the Run button in the screen above. Select the device group and then click on the Run button.

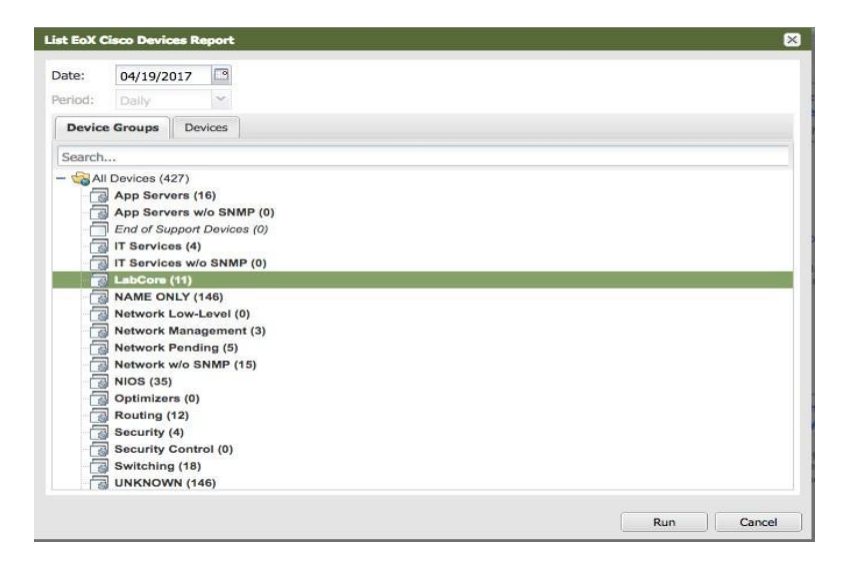

6. The following screen appears.

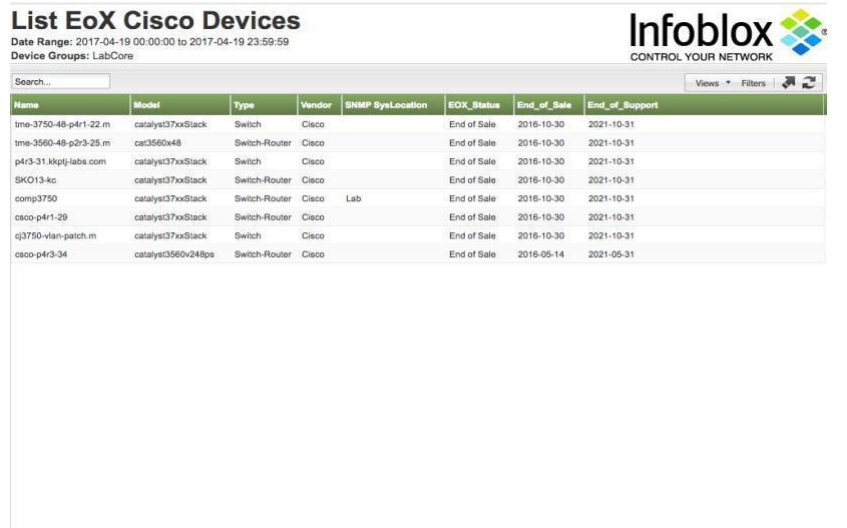

7. This report can also be scheduled and sent to an email address on a periodic basis. Highlight the List EoX Cisco Devices report and click on the Schedule button.

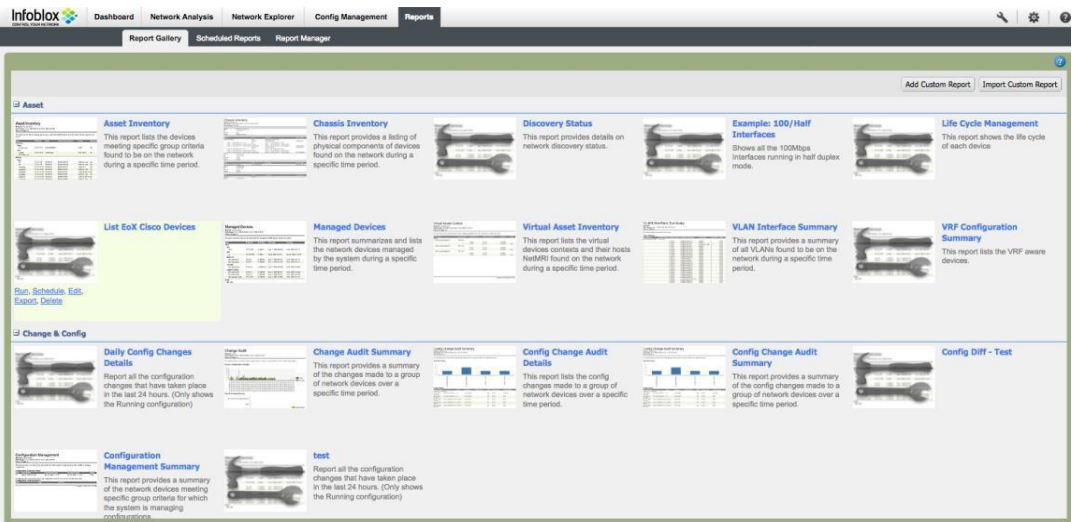

 $\bar{a}$ 

8. Select the Device Group and click Next.

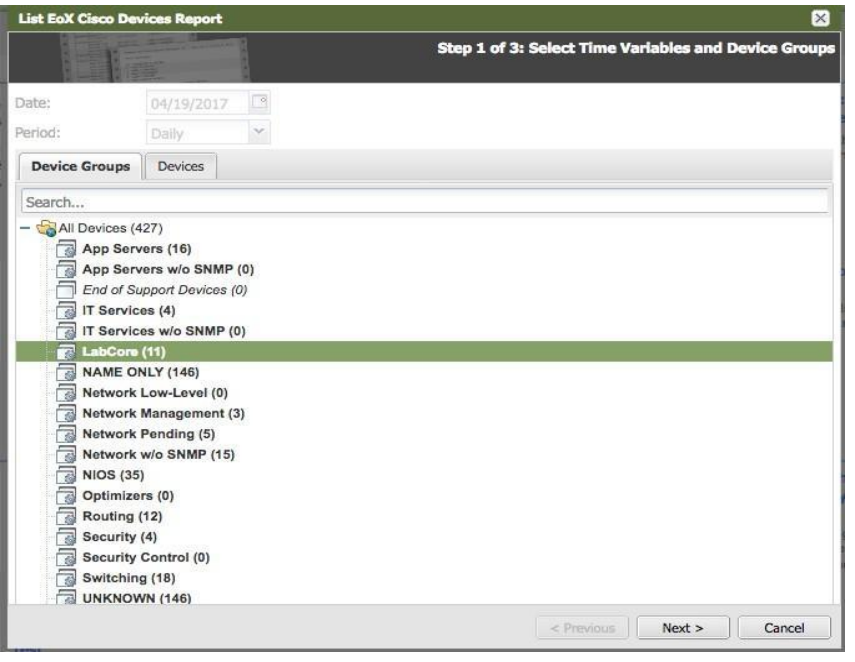

9. Type in the email address and select the recurrence pattern, execution time, and day. Click Next.

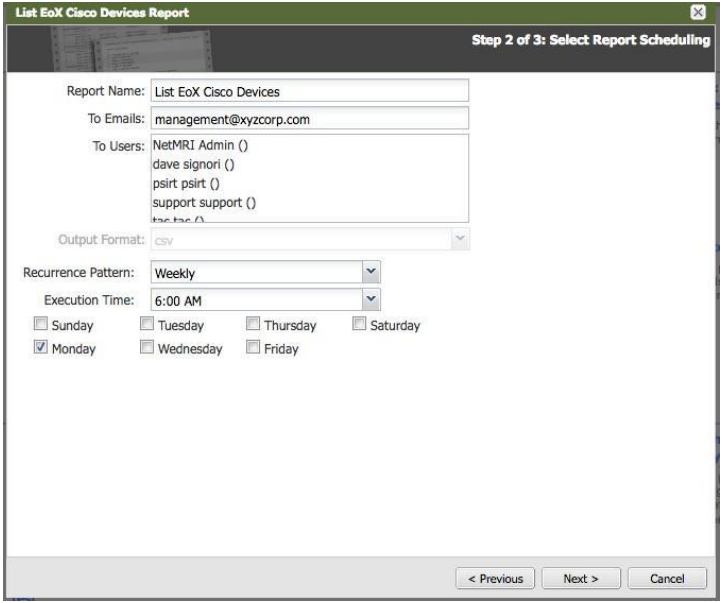

10. Verify the settings are correct. Click Schedule.

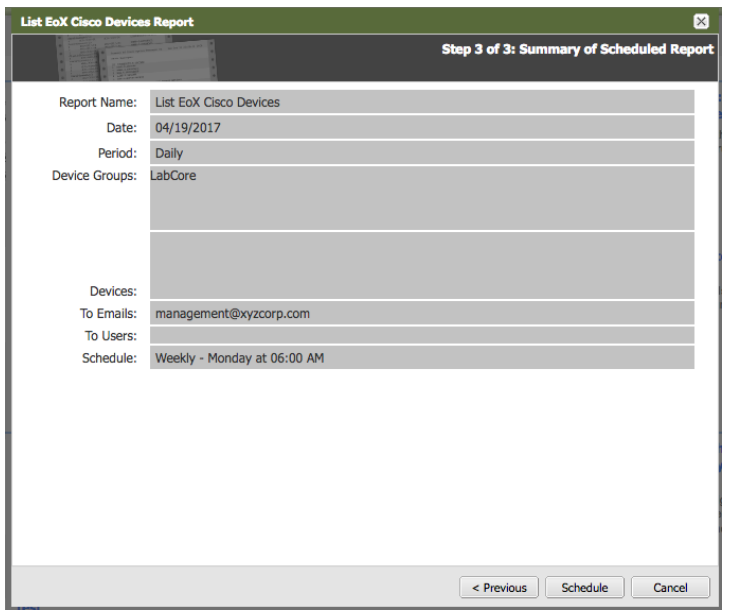

 $\alpha$ 

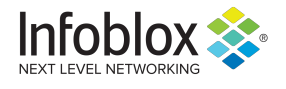

in

Infoblox is the leader in modern, cloud-first networking and security services. Through extensive integrations, its solutions empower organizations to realize the full advantages of cloud networking today, while maximizing their existing infrastructure investments. Infoblox has over 12,000 customers, including 70 percent of the Fortune 500.

Corporate Headquarters | 2390 Mission College Boulevard, Ste. 501 | Santa Clara, CA | 95054 +1.408.986.4000 | info@infoblox.com | www.infoblox.com

@ 2021 Infoblox, Inc. All rights reserved. Infoblox logo, and other marks appearing herein are property of Infoblox, Inc. All other marks are the property of their respective owner(s).